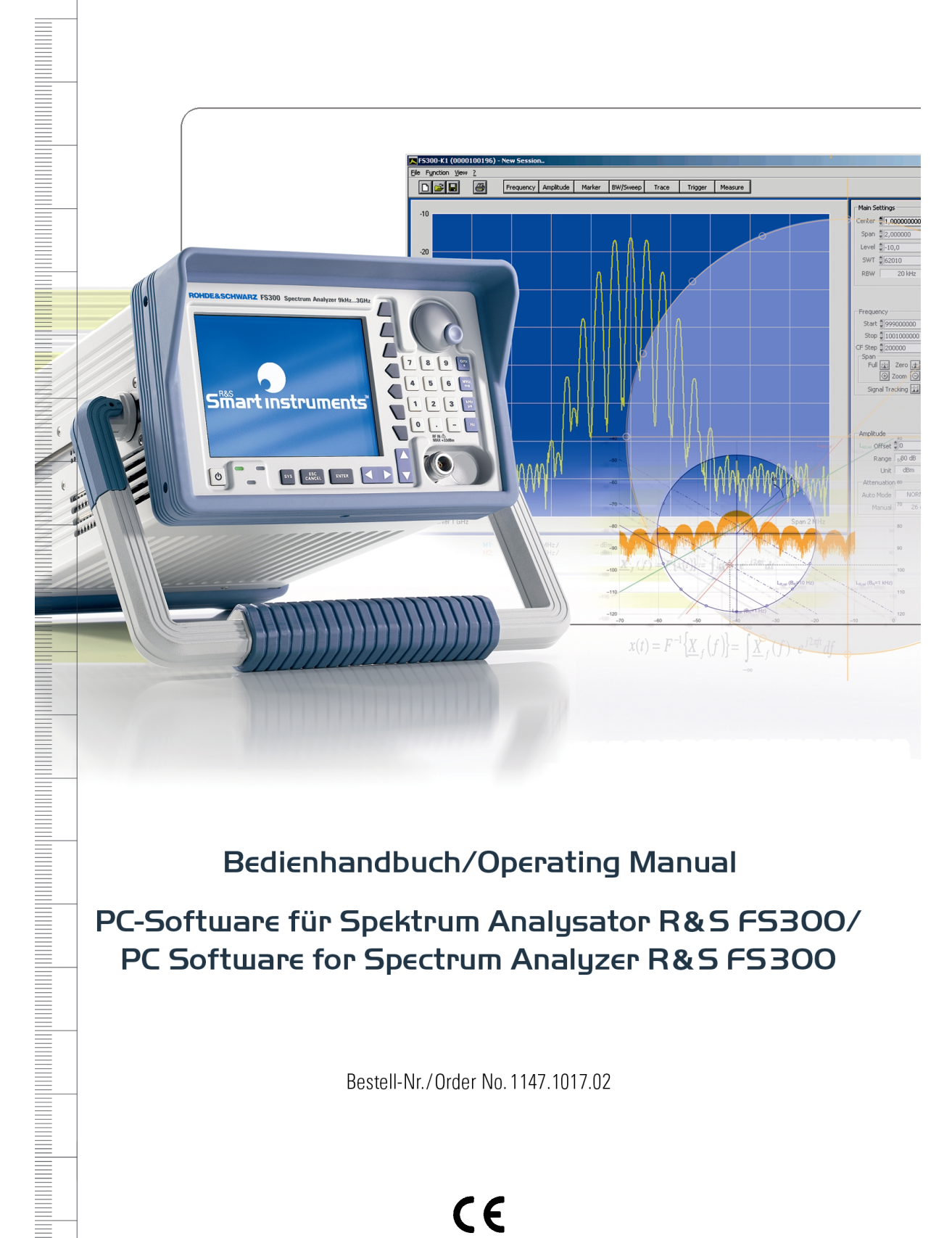

## Bedienhandbuch/Operating Manual

PC-Software für Spektrum Analysator R&S FS300/ PC Software for Spectrum Analyzer R&S FS300

Bestell-Nr./Order No. 1147.1017.02

#### **Lizenzvereinbarung**

Rohde & Schwarz gewährt ihnen das Recht, die Software R&S FS300-K1 auf einem oder mehreren PCs ihrer Wahl zu installieren. Die in dem Softwarepaket enthaltene Lizenz ist an die Seriennummer eines von ihnen ausgewählten Spektrum Analysators R&S FS300 gebunden und erlaubt ihnen, das an dem PC angeschlossene Gerät mit der Software R&S FS300-K1 fernzubedienen. Für jeden weiteren Spektrum Analysator R&S FS300, der mit der Software R&S FS300-K1 ferngesteuert werden soll, ist eine weitere Lizenz erforderlich.

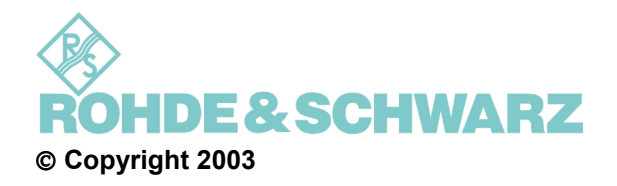

ROHDE & SCHWARZ GmbH & Co. KG Test and Measurement Division Mühldorfstraße 15 81671 München, Germany

1. Auflage 8/2003 Printed in Germany. Gedruckt auf chlorfrei gebleichtem Papier.

Änderungen und Irrtümer vorbehalten. Nachdruck, auch auszugsweise, nur mit schriftlicher Genehmigung des Herstellers. Alle Rechte vorbehalten. Alle Produkte sind Warenzeichen ihrer jeweiligen Eigentümer.

# **Kapitelübersicht**

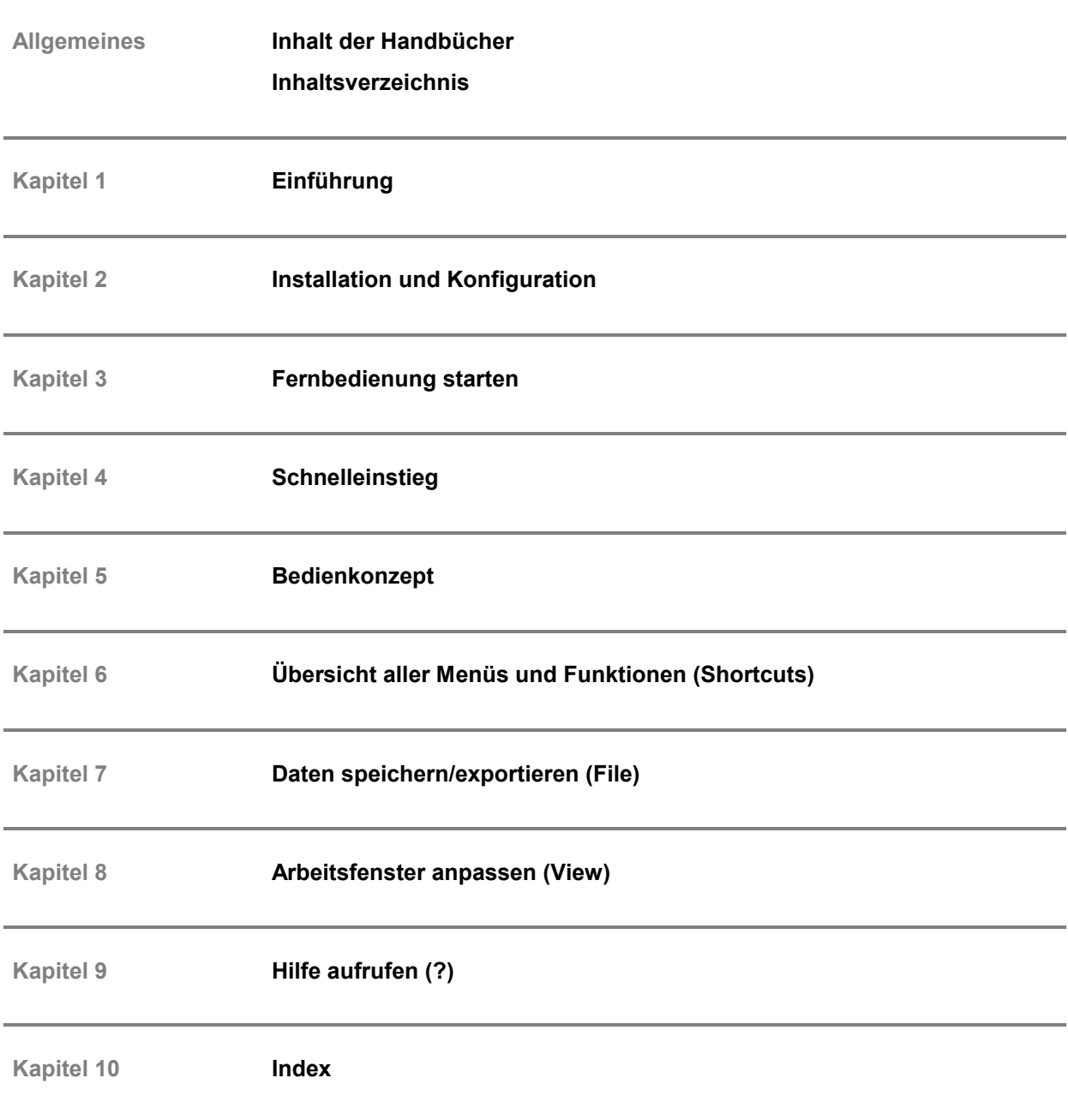

## **Inhalt der Handbücher**

#### **Bedienhandbuch für R&S FS300**

**Inhalt** Im Bedienhandbuch R&S FS300 finden Sie alle Informationen über:

- technischen Eigenschaften des Gerätes
- Sicherheitshinweise
- **Support-Center-Adresse**
- Bedienelemente
- Inbetriebnahme
- grundsätzliche Bedienschritte
- Gerätefunktionen
- Geräteschnittstellen

Zur Einführung ist eine typische Messaufgabe für den R&S FS300 detailliert erklärt.

Das Bedienhandbuch enthält zusätzlich Hinweise für die vorbeugende Wartung des R&S FS300 und für das Feststellen von Fehlern anhand der vom Gerät ausgegebenen Warnungen und Fehlermeldungen.

#### **Bedienhandbuch für R&S FS300-K1**

**Inhalt** Im vorliegenden Bedienhandbuch finden Sie alle Informationen über:

- Installation und Konfiguration der PC-Software
- die Inbetriebnahme der Fernbedienung
- grundsätzliche Bedienschritte und Bedienelemente
- Bedienung über Menüs und Symbolleisten

Zur Einführung ist eine typische Messaufgabe für den R&S FS300 detailliert erklärt.

Das Bedienhandbuch R&S FS300-K1 bezieht sich weitgehend auf die Ausführungen im Bedienhandbuch R&S FS300. Die Gliederung beider Handbücher ist ähnlich, so dass ein Auffinden bestimmter Informationen leicht fällt.

 **Hinweis** Bei der Beschreibung des Bedienhandbuchs R&S FS300-K1 wird davon ausgegangen, dass Sie mit der Arbeit am PC und vor allem mit der Bedienung von Windows<sup>™</sup> vertraut sind. Auf Windows<sup>™-typische Bedienschritte wird</sup> daher nicht weiter eingegangen.

# Inhaltsverzeichnis

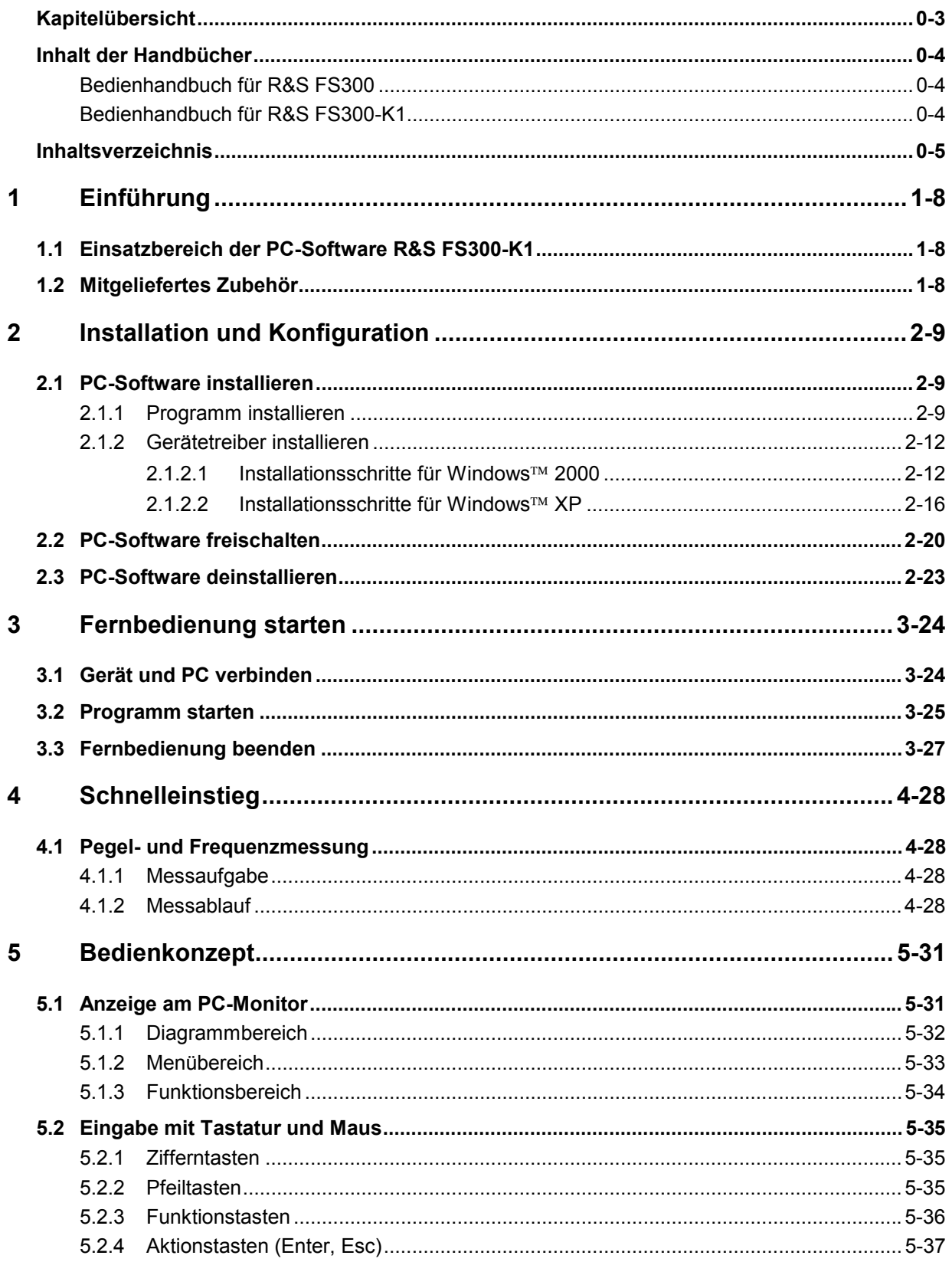

#### **Inhaltsverzeichnis**

#### PC-Software R&S FS300-K1

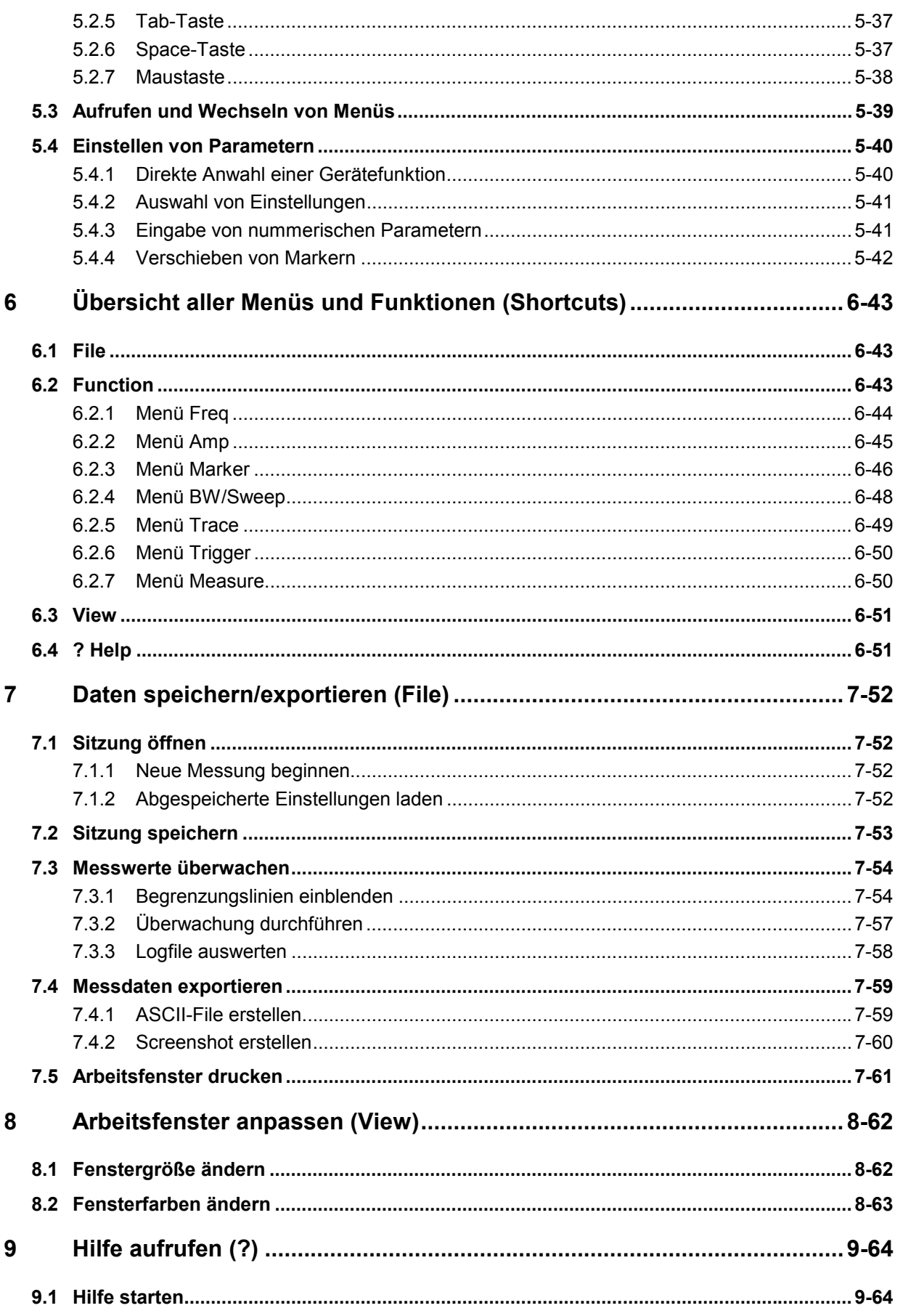

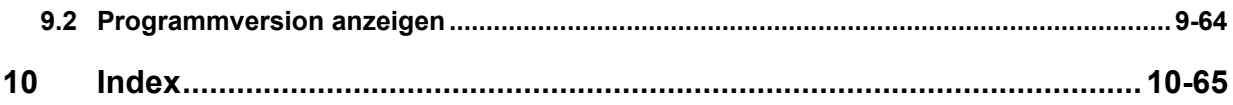

# **1 Einführung**

## **1.1 Einsatzbereich der PC-Software R&S FS300-K1**

**Leistungsumfang** Die PC-Software R&S FS300-K1 ermöglicht ihnen die komfortable Fernbedienung des R&S FS300 über einen PC. Dabei wird die gesamte Funktionalität des Spektrumanalysators unterstützt. Zusätzlich können Sie Testberichte auf dem PC erstellen. Die Software zeichnet sich vor allem aus durch:

- Schnelle und einfache Übertragung von Messdaten zwischen R&S FS300 und PC
- Permanente Auswertung der aktuellen Messdaten am PC (Marker, Zoom, usw.)
- Unbegrenzte Speicherkapazität für Messkurven und Messinformationen (Vergleich von aktuellen und voreingestellten Informationen)
- Erweiterter Funktionsbereich (Begrenzungslinien, Messwertüberwachung)
- Export von Kurvenwerten (700 Punkte) in TXT-Format zur Auswertung in Microsoft Excel
- Export von angezeigten Daten (Screenshots) in JPEG-Format
- Drucken des Arbeitsfensters auf Standard-Windows<sup>™</sup>-Drucker

**Fernbedienung über Tastatur und Maus** Alle Funktionen und Messparameter sind mit Tastatur und Maus über Menüs, Symbolleisten oder Tastenkombinationen einstellbar.

**Große Anzeige am PC-Monitor**

Die aktuelle Messkurve sowie die für die Beurteilung der Messergebnisse wichtigen Parameter und Statusanzeigen werden am PC-Monitor übersichtlich und groß dargestellt.

## **1.2 Mitgeliefertes Zubehör**

**Inhalt** 1 USB-Kabel

1 Handbuch deutsch/englisch

1 CD (Inhalt: Handbuch deutsch/englisch, PC-Software R&S FS300-K1, Acrobat Reader<sup>™</sup>)

# **2 Installation und Konfiguration**

**Systemvoraussetzung** Die PC-Software läuft unter dem Betriebssystem Windows™ 2000 und XP.

# **2.1 PC-Software installieren**

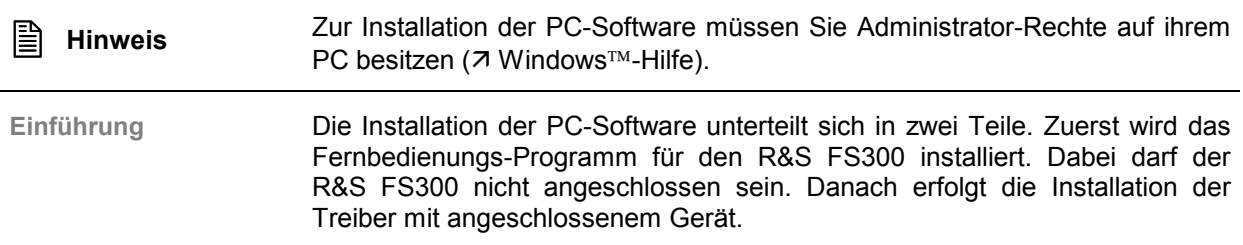

## **2.1.1 Programm installieren**

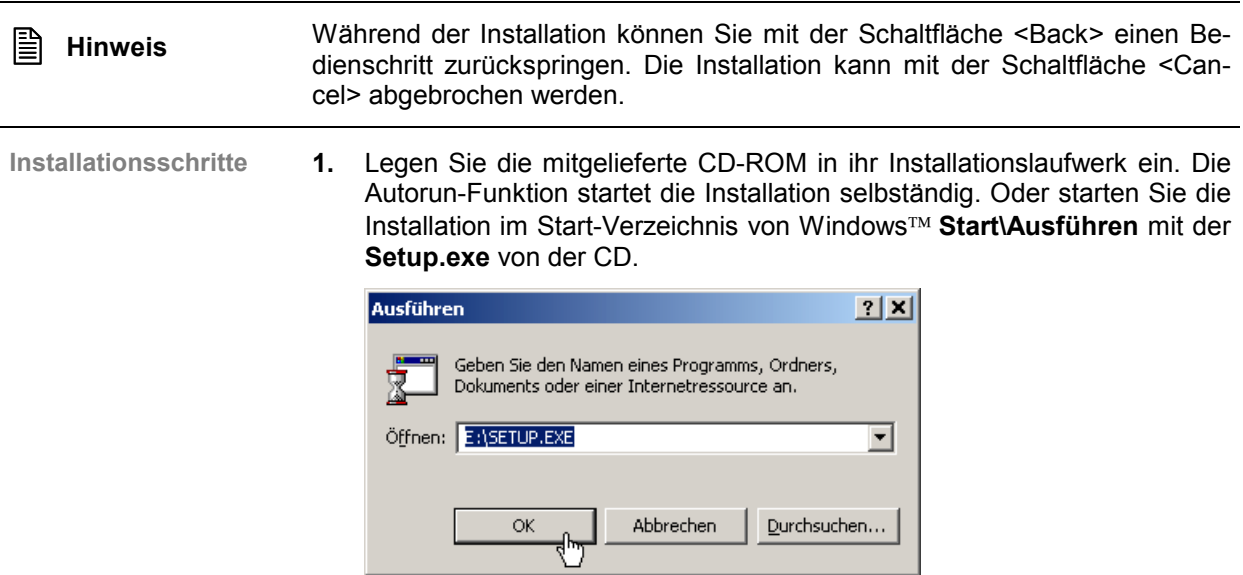

Die Installation wird vorbereitet und es erscheint der Installations-Wizard.

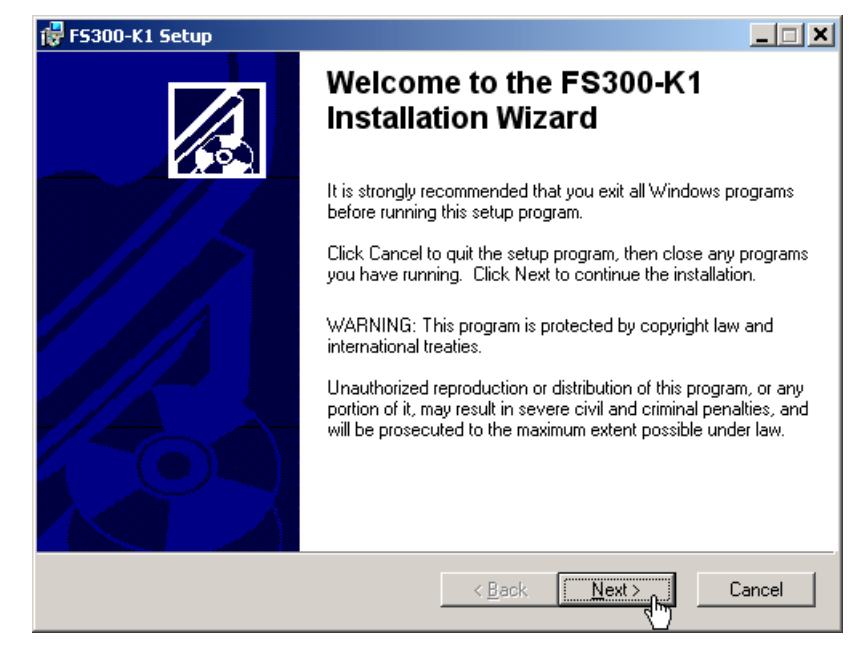

**3.** Weisen Sie mit Klick auf **<Browse>** ein neues Verzeichnis zu, wenn Sie das Programm in ein anderes als das vorgeschlagene Verzeichnis installieren wollen. Klicken Sie auf **<Next>**, um die Installation fortzusetzen.

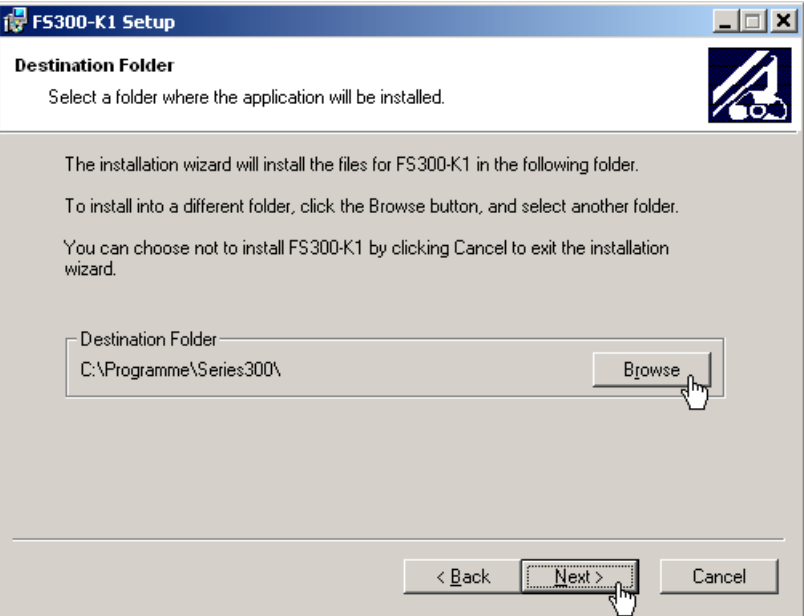

**2.** Klicken Sie auf **<Next>**, um die Installation fortzusetzen.

**4.** Klicken Sie auf **<Next>**, um die Installation fortzusetzen. Die Daten werden auf den PC übertragen. Bitte einen Moment warten.

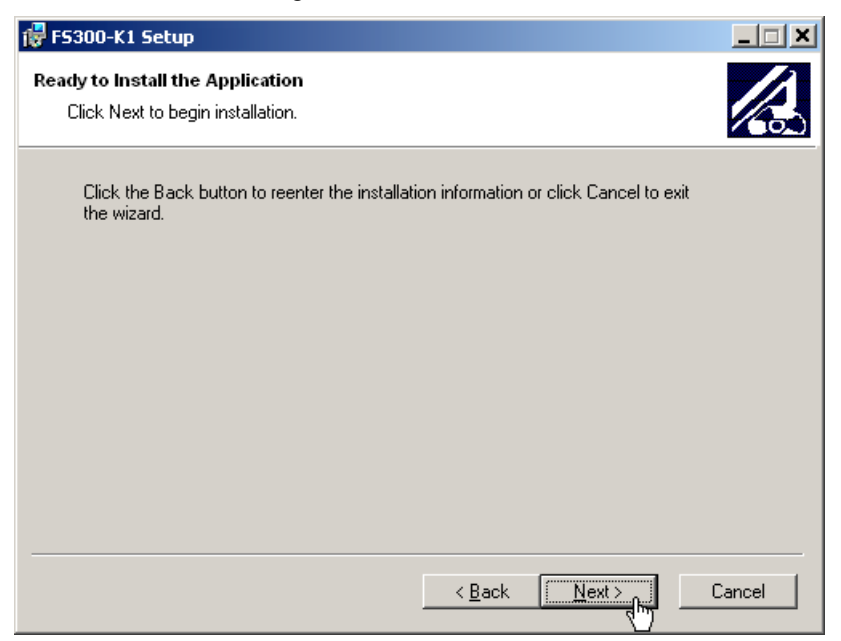

**5.** Klicken Sie auf **<Finish>**, um die Installation erfolgreich abzuschließen.

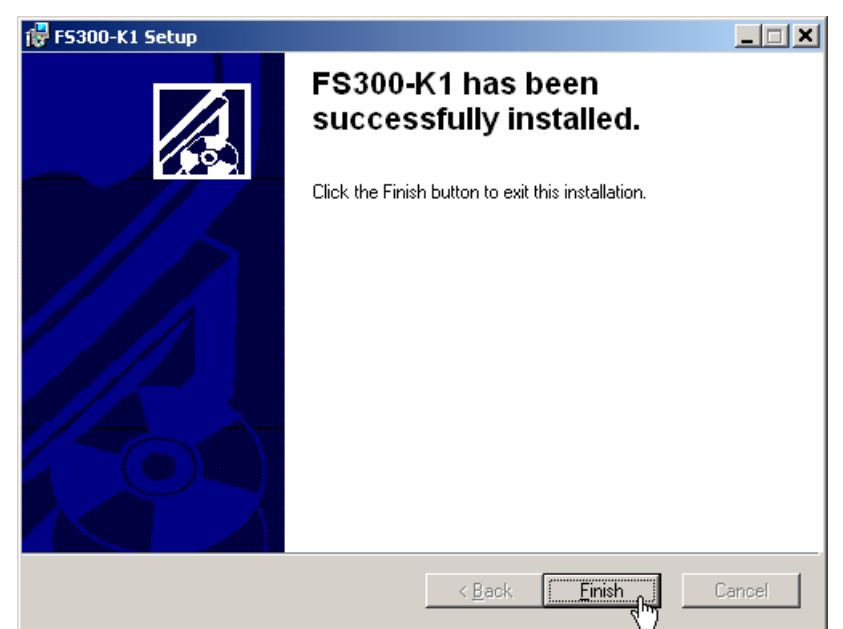

**6.** Klicken Sie auf **<Yes>**, um den PC neu zu starten.

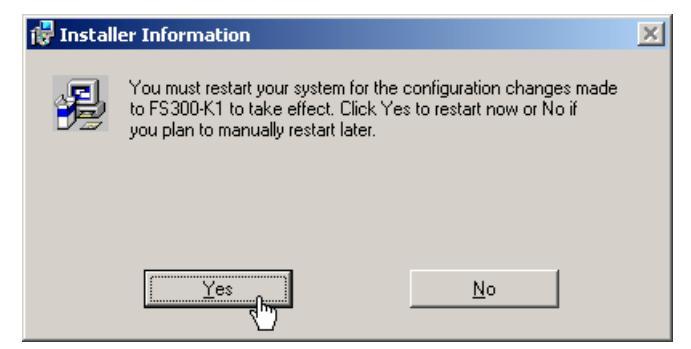

Danach sind alle neuen Einstellungen wirksam und Sie finden im Start-Menü von Windows **Start\Programme\Rohde&Schwarz\Series300** folgende Einträge:

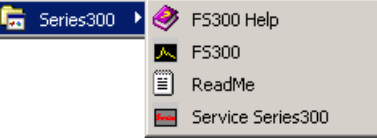

7. Installieren Sie jetzt die Gerätetreiber (7 nächster Abschnitt).

#### **2.1.2 Gerätetreiber installieren**

#### **2.1.2.1 Installationsschritte für Windows 2000**

**R&S FS300 und PC verbinden**

Die Verbindung zwischen R&S FS300 und PC erfolgt über die USB-Schnittstelle. Das mitgelieferte Verbindungskabel hat zwei Steckertypen. Der Steckertyp A wird am PC (7 Bedienhandbuch zum PC) und der Steckertyp B wird am R&S FS300 (7 Bedienhandbuch R&S FS300, Kap. 2.2 Rückansicht) eingesteckt.

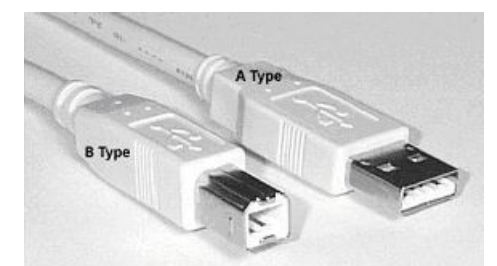

Für die Installation der Treiber muss sich die mitgelieferte CD-ROM im Installationslaufwerk befinden.

- **1.** Schalten Sie den R&S FS300 und den PC ein.
- **2.** Verbinden Sie Gerät und PC über das mitgelieferte USB-Kabel. Der PC (Windows<sup>™</sup>) erkennt das angeschlossene Gerät und meldet, dass er eine neue Hardware gefunden hat. Diese Meldung erscheint nur, wenn es sich um eine Erstinstallation eines R&S FS300 handelt, das dem System nicht bekannt ist.

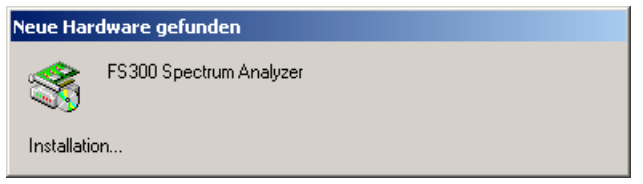

Sollte der R&S FS300 nicht automatisch erkannt werden, überprüfen Sie bitte, ob der USB-Master-Umschalter des R&S FS300 auf **AUTO** steht (- Bedienhandbuch R&S FS300, Kap. 6.3.4.3 Geräteschnittstellen konfigurieren).

#### *PC-Software R&S FS300-K1 PC-Software installieren*

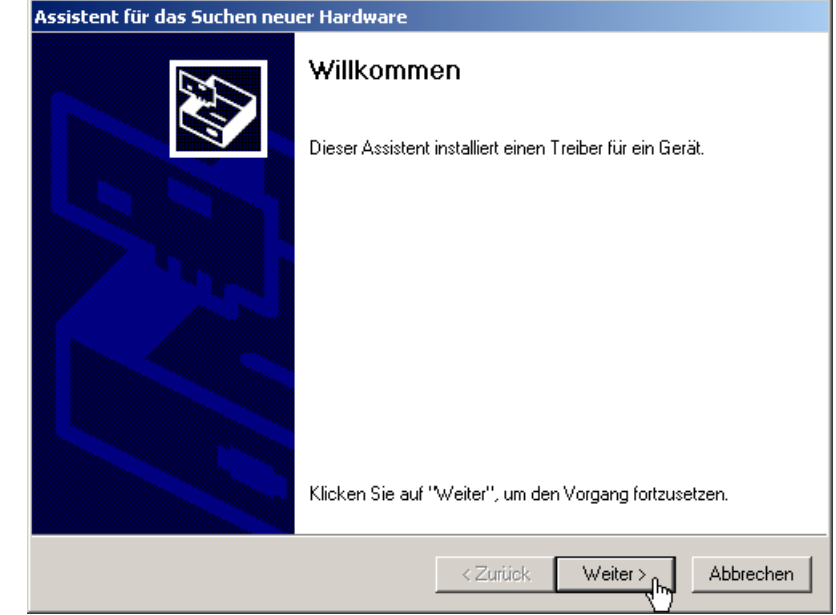

**4.** Wählen Sie die Einstellung **Nach einem passenden Treiber für das Gerät suchen** und klicken Sie auf **<Weiter>**, um die Installation fortzusetzen.

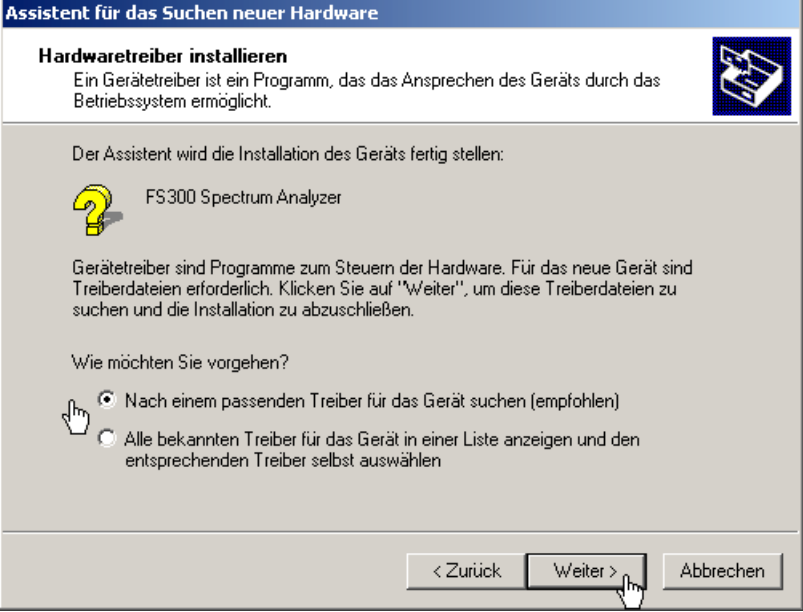

- **Gerätetreiber installieren**
- **3.** Klicken Sie auf **<Weiter>**, um die Installation fortzusetzen.

**5.** Wählen Sie die Einstellung **CD-ROM-Laufwerke** und klicken Sie auf **<Weiter>**, um die Installation fortzusetzen.

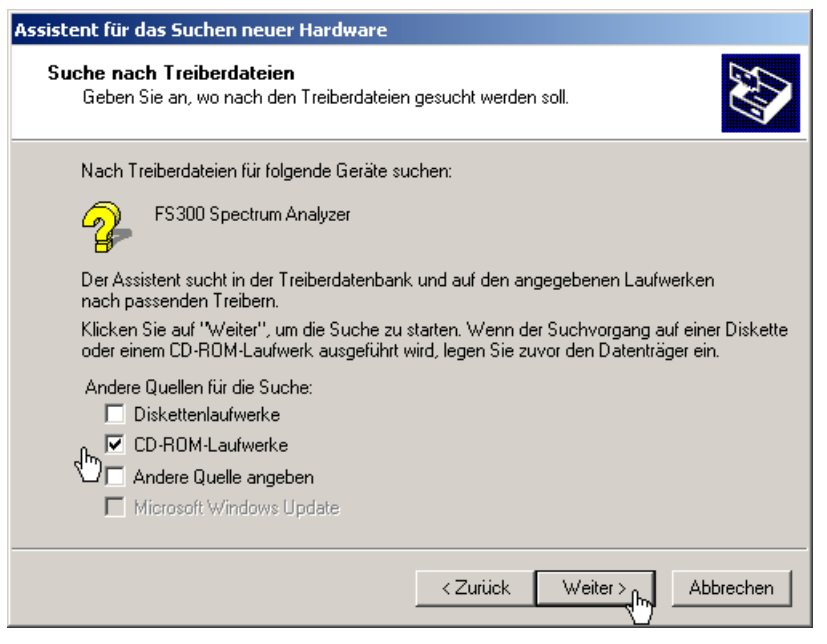

Anschließend wird das Suchergebnis für die Treiberdaten angezeigt.

**6.** Klicken Sie auf **<Weiter>**, um die Installation fortzusetzen.

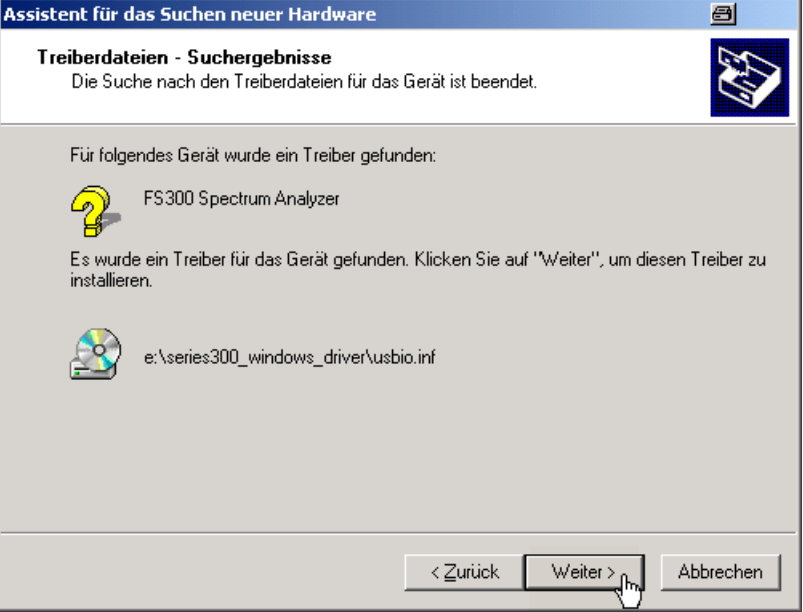

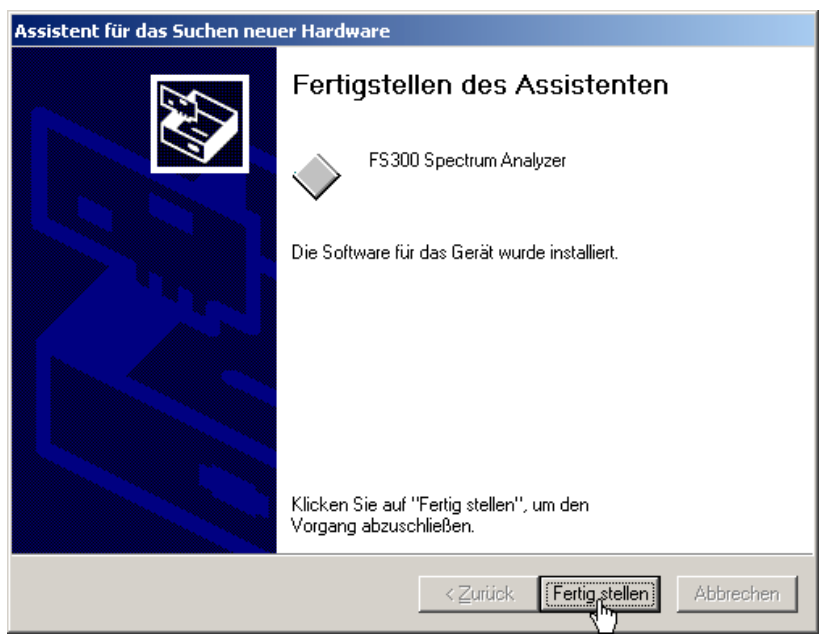

**7.** Klicken Sie auf **<Fertig stellen>**, um die Installation erfolgreich abzuschließen.

Anschließend erfolgt die Installation des Gerätetreibers für das Gerät **Rohde & Schwarz Power Supply**. Im Allgemeinen merkt sich Windows beim Installieren des Gerätes FS300 Spectrum Analyser alle notwendigen Informationen und installiert das Gerät Rohde & Schwarz Power Supply ohne Abfrage. Es kann aber systembedingt der Installations-Assistent aufgerufen werden.

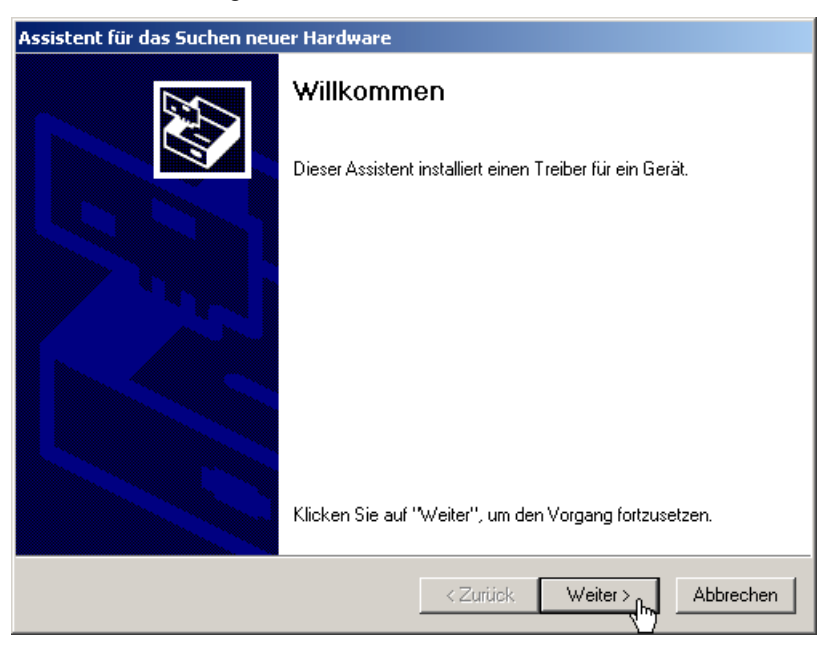

In diesem Fall wiederholen Sie die Anweisungen 3. bis 7., um die Installation erfolgreich abzuschließen.

Die Treiber sind jetzt im System eingebunden. Die korrekte Installation können Sie im Gerätemanager überprüfen.

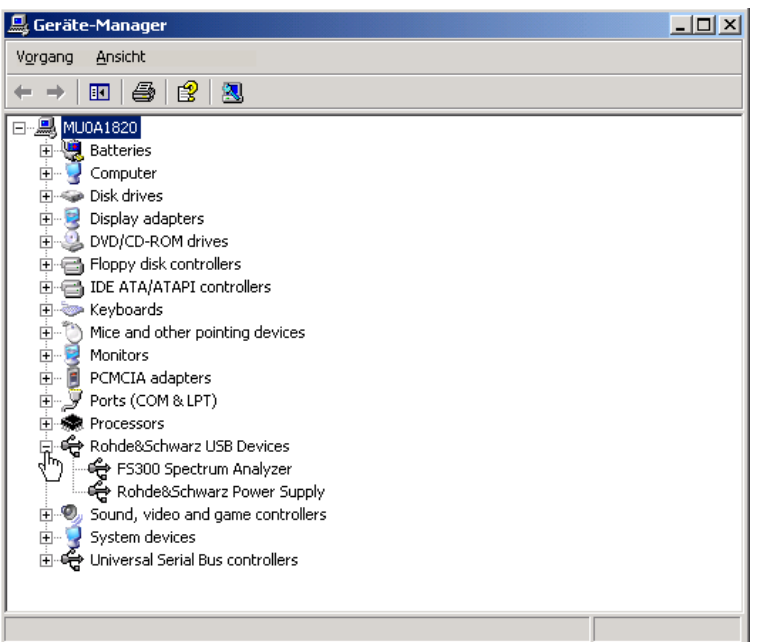

8. Schalten Sie jetzt die PC-Software frei (72-20).

#### **2.1.2.2 Installationsschritte für Windows XP**

**R&S FS300 und PC verbinden**

Die Verbindung zwischen R&S FS300 und PC erfolgt über die USB-Schnittstelle. Das mitgelieferte Verbindungskabel hat zwei Steckertypen. Der Steckertyp A wird am PC (7 Bedienhandbuch zum PC) und der Steckertyp B wird am R&S FS300 (7 Bedienhandbuch R&S FS300, Kap. 2.2 Rückansicht) eingesteckt.

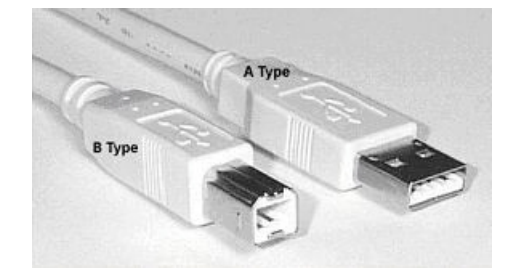

Für die Installation der Treiber muss sich die mitgelieferte CD-ROM im Installationslaufwerk befinden.

- **1.** Schalten Sie den R&S FS300 und den PC ein.
- **2.** Verbinden Sie Gerät und PC über das mitgelieferte USB-Kabel. Der PC (Windows™) erkennt das angeschlossene Gerät und meldet, dass er eine neue Hardware gefunden hat. Diese Meldung erscheint nur, wenn es sich um eine Erstinstallation eines R&S FS300 handelt, das dem System nicht bekannt ist.

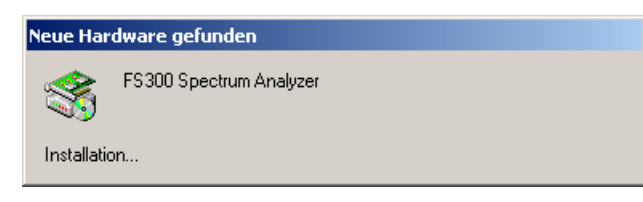

Sollte der R&S FS300 nicht automatisch erkannt werden, überprüfen Sie bitte, ob der USB-Master-Umschalter des R&S FS300 auf **AUTO** steht (- Bedienhandbuch R&S FS300, Kap. 6.3.4.3 Geräteschnittstellen konfigurieren).

**3.** Wählen Sie die Einstellung **Software automatisch installieren** und klicken Sie auf **<Weiter>**, um die Installation fortzusetzen.

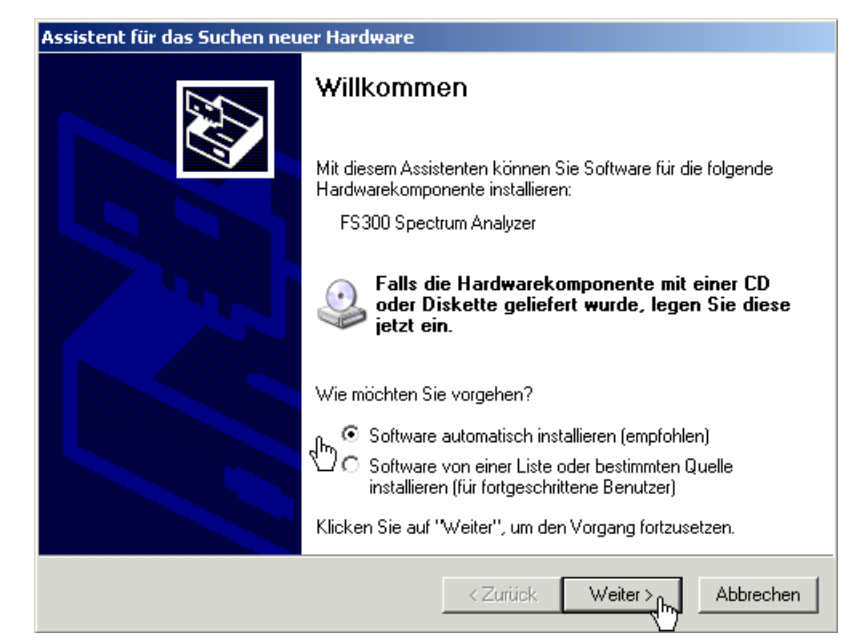

**4.** Klicken Sie auf **<OK>**, um die Installation fortzusetzen.

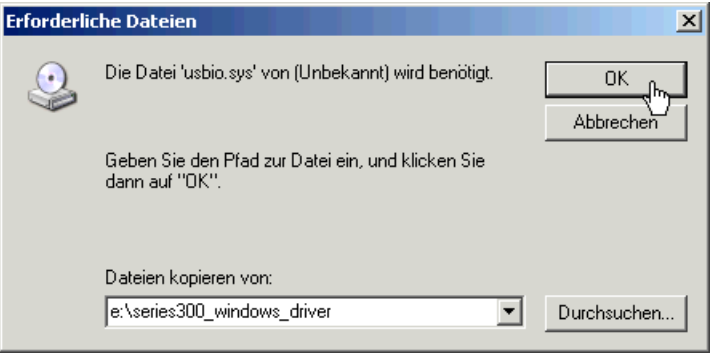

**Gerätetreiber installieren**

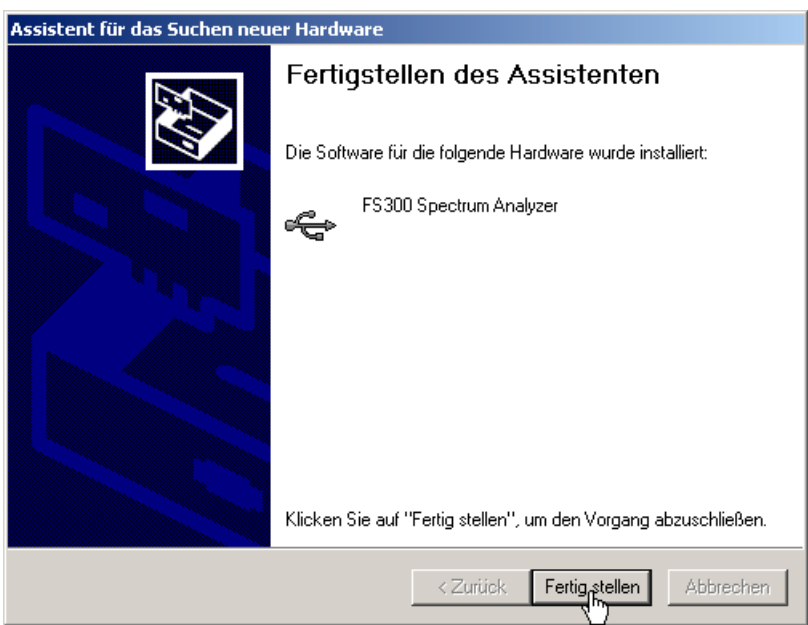

Anschließend erfolgt die Installation des Gerätetreibers für das Gerät **Rohde & Schwarz Power Supply**. Im Allgemeinen merkt sich Windows beim Installieren des Gerätes FS300 Spectrum Analyser alle notwendigen Informationen und installiert das Gerät Rohde & Schwarz Power Supply ohne Abfrage. Es kann aber systembedingt der Installations-Assistent aufgerufen werden.

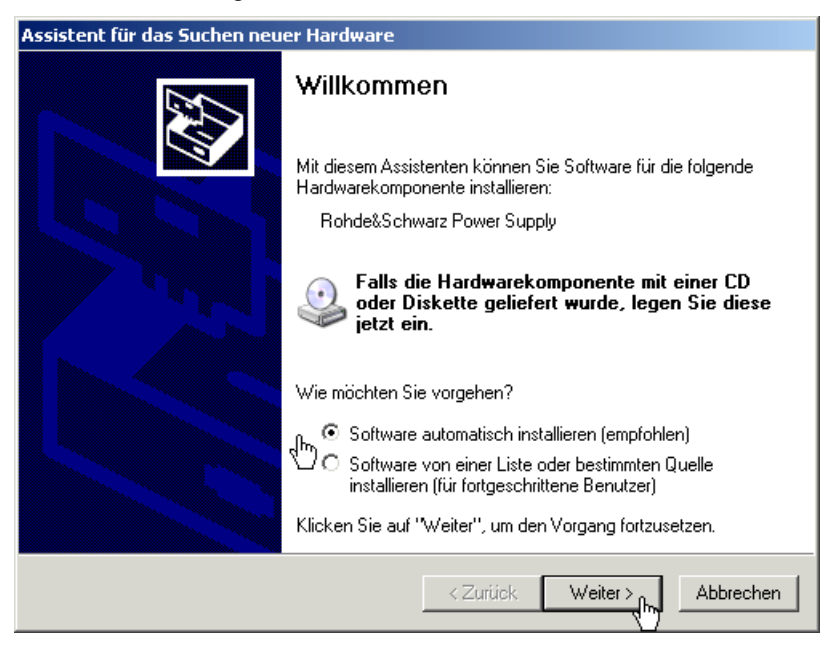

In diesem Fall wiederholen Sie die Anweisungen 3. bis 5., um die Installation erfolgreich abzuschließen.

**5.** Klicken Sie auf **<Fertig stellen>**, um die Installation erfolgreich abzuschließen.

Die Treiber sind jetzt im System eingebunden. Die korrekte Installation können Sie im Gerätemanager überprüfen.

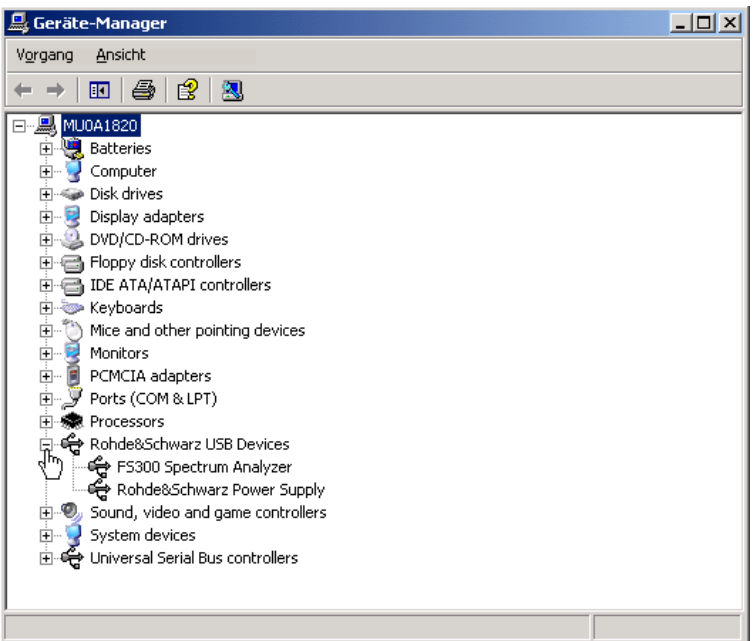

**6.** Schalten Sie jetzt die PC-Software frei (7 2-20).

## **2.2 PC-Software freischalten**

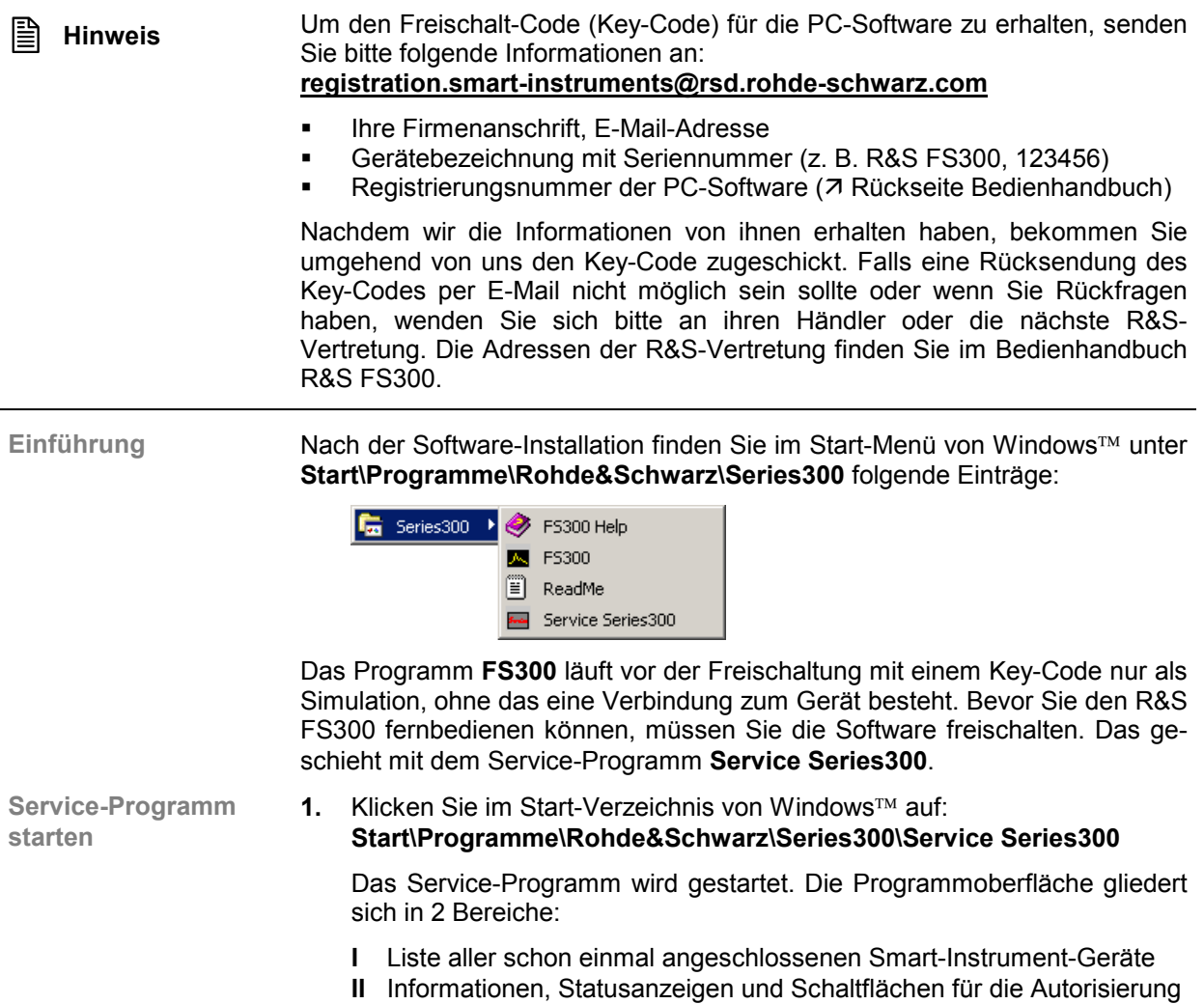

#### *PC-Software R&S FS300-K1 PC-Software freischalten*

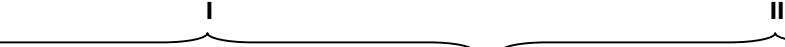

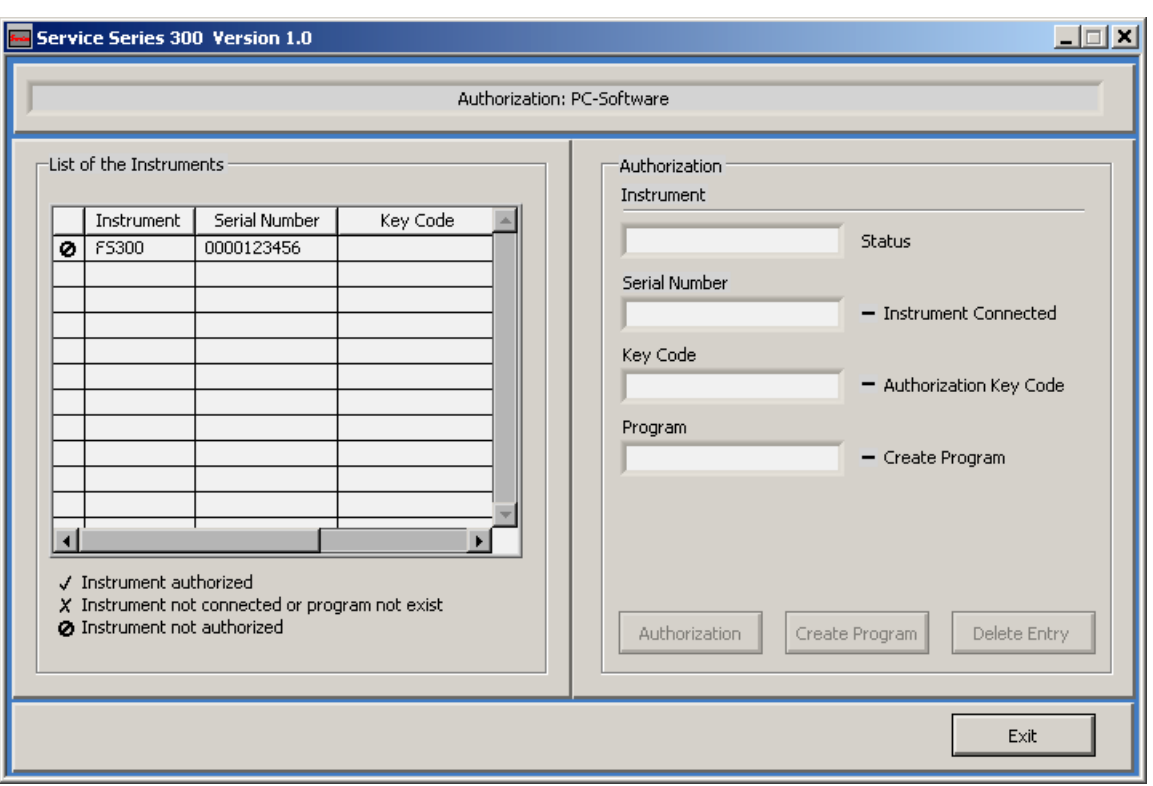

**Key-Code eingeben**

**2.** Klicken Sie in **I** auf das Gerät, welches Sie freischalten wollen.

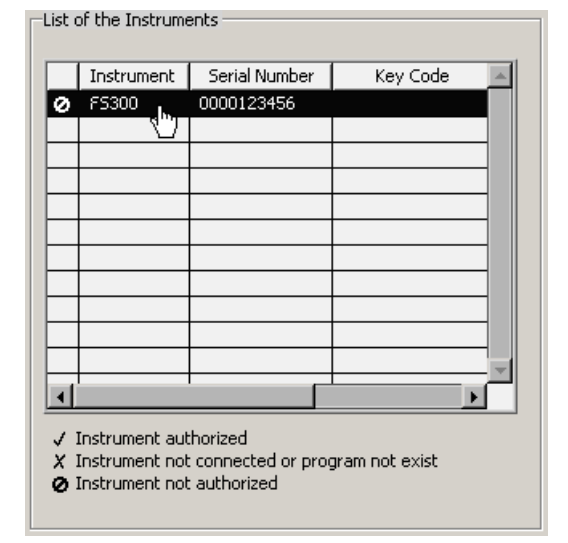

In **II** werden ihnen die Autorisierungs-Informationen angezeigt:

- **(a)** Aktuelle Geräteinformationen
- **(b)** Gerätestatus

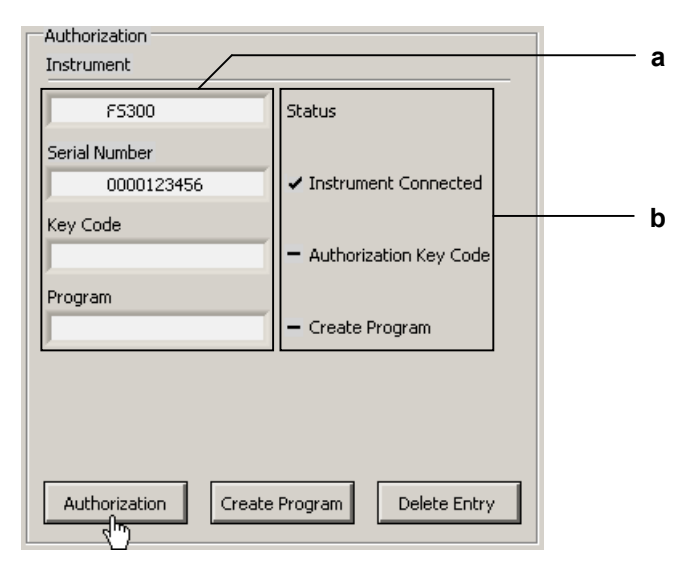

**3.** Klicken Sie auf **<Authorization>**. Das Eingabefeld für den Key-Code wird geöffnet.

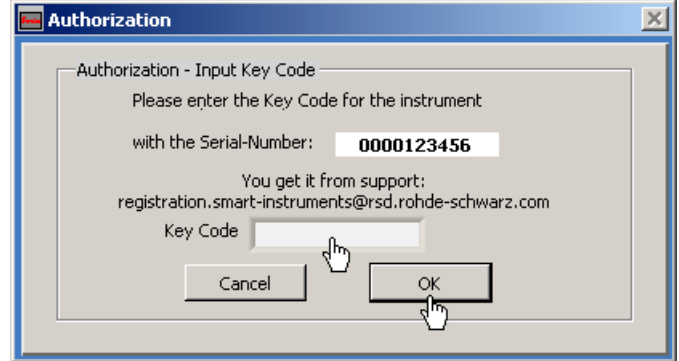

**4.** Geben Sie den Key-Code ein und bestätigen Sie mit **<OK>**. Wenn der Key-Code korrekt eingegeben wurde, ändert sich in **II** der Gerätestatus von – auf  $\cdot$ .

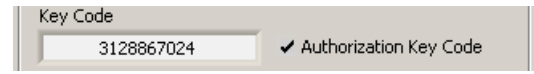

**5.** Klicken Sie auf **<Create Program>**. Jetzt wird eine autorisierte Programmversion erzeugt und in II mit Status (v) angezeigt. Der Programmname wird aus der Gerätebezeichnung (**FS300**) und der Seriennummer (**0000xxxxxx**) gebildet. Program

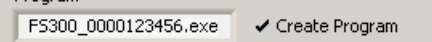

**6.** Klicken Sie in **II** auf **<Exit>**, um das Service-Programm zu schließen. Nach der erfolgreichen Freischaltung finden Sie im Start-Menü von Windows **Start\Programme\Rohde&Schwarz\Series300** zusätzlich den Eintrag **FS300 0000xxxxxx**.

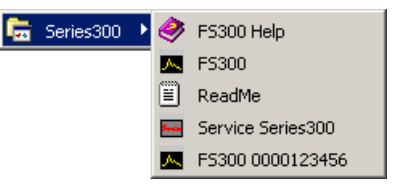

Jetzt können Sie das Programm FS300 0000xxxxxx starten (7 2-23).

**Autorisierte Programmversion erzeugen**

## **2.3 PC-Software deinstallieren**

**Installationsschritte für Windows 2000** **1.** Legen Sie die mitgelieferte CD-ROM in ihr Installationslaufwerk ein. Die Autorun-Funktion startet die Installation selbständig. Oder starten Sie die Installation im Start-Verzeichnis von Windows **Start\Ausführen** mit der **Setup.exe** von der CD. Die Deinstallation wird vorbereitet und es erscheint der Deinstallations-Assistent.

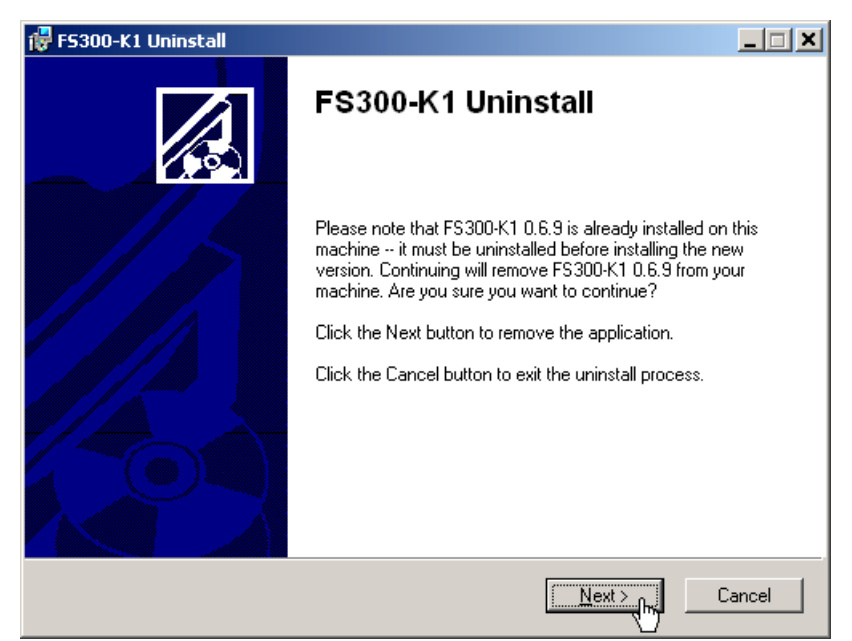

**2.** Klicken Sie auf **<Next>**, um die Deinstallation fortzusetzen.

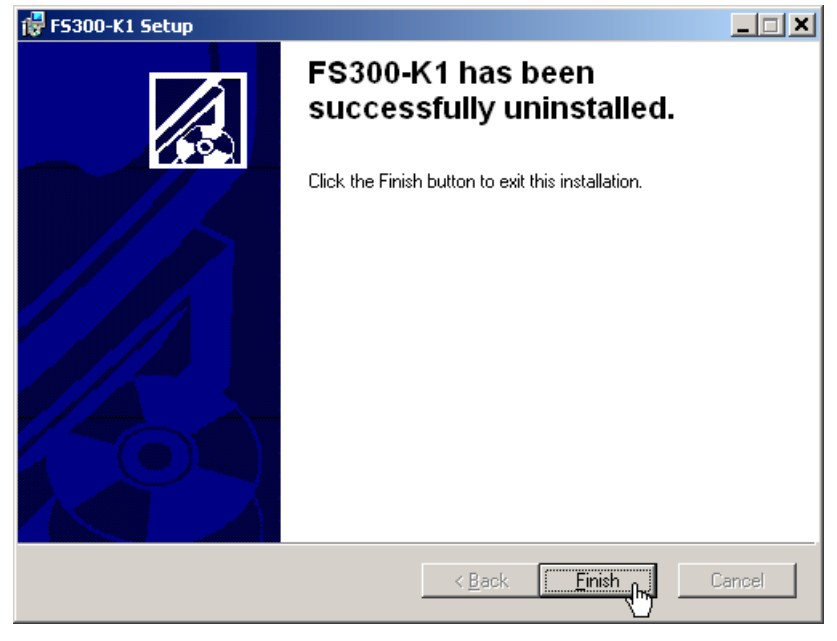

**3.** Klicken Sie auf **<Finish>**, um die Deinstallation erfolgreich abzuschließen.

**E** Hinweis Die PC-Software kann auch über die Systemsteuerung von Windows™ deinstalliert werden.

## **3 Fernbedienung starten**

## **3.1 Gerät und PC verbinden**

**Hinweis** Bevor die Verbindung zwischen R&S FS300 und PC hergestellt werden kann, müssen Sie die PC-Software FS300-K1 installiert haben (7 2-9).

**Einführung** Die Verbindung zwischen R&S FS300 und PC erfolgt über die USB-Schnittstelle. Das mitgelieferte Verbindungskabel hat zwei Steckertypen. Der Steckertyp A wird am PC (7 Bedienhandbuch zum PC) und der Steckertyp B wird am R&S FS300 (7 Bedienhandbuch R&S FS300, Kap. 2.2 Rückansicht) eingesteckt.

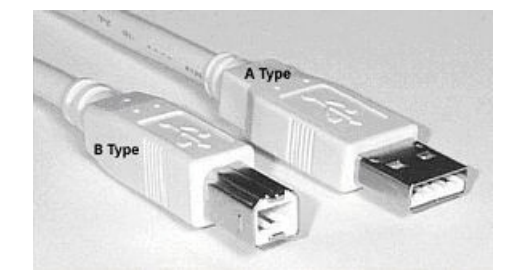

- **Fernbedienung vorbereiten**
- **1.** Schalten Sie den R&S FS300 und den PC ein.
- **2.** Verbinden Sie Gerät und PC über das mitgelieferte USB-Kabel. Der PC erkennt das angeschlossene Gerät und stellt eine Verbindung her. Am Bildschirm des R&S FS300 erscheint folgende Meldung:

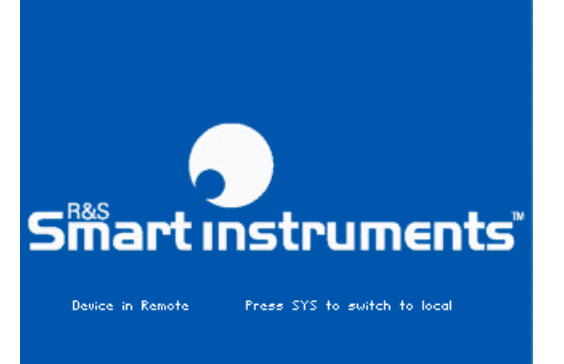

Sollte der R&S FS300 nicht automatisch erkannt werden, überprüfen Sie bitte, ob der USB-Master-Umschalter des R&S FS300 auf **AUTO** steht (- Bedienhandbuch R&S FS300, Kap. 6.3.4.3 Geräteschnittstellen konfigurieren).

**Hinweis** Bei Fernbedienung ist die Bedienung am R&S FS300 deaktiviert und kann nur durch Drücken der SYS-Taste auf der Frontplatte wieder aktiviert werden. Das Umschalten zwischen Fernbedienung und lokaler Bedienung dauert ca. 5 s.

**Gerät und PC verbinden**

## **3.2 Programm starten**

**Programm starten**

**1.** Klicken Sie im Start-Verzeichnis von Windows™ auf: **Start\Programme\Rohde&Schwarz\Series300\FS300 0000xxxxxx**

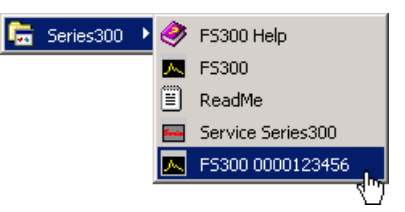

Bei fehlender Verknüpfung

**2.** Wenn sich das Programm nicht starten lässt, dann klicken Sie mit der rechten Maustaste auf:

**Start\Programme\Rohde&Schwarz\Series300\FS300 0000xxxxxx**

Klicken Sie auf **Eigenschaften**.

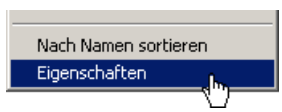

Klicken Sie auf **<OK>**, um eine Verknüpfung zwischen Programm und Start-Verzeichnis herzustellen.

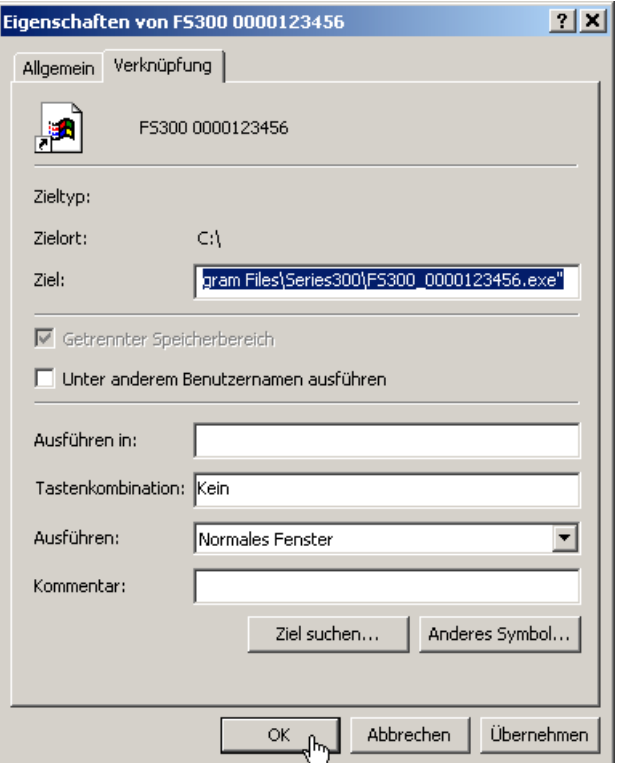

Wiederholen Sie den Programmstart (7 oben, Anweisung 1.)

#### **Programm starten PC-Software R&S FS300-K1**

**Ansicht der Programmoberfläche**

Das Programm wird gestartet und Sie können mit der Fernbedienung des R&S FS300 beginnen.

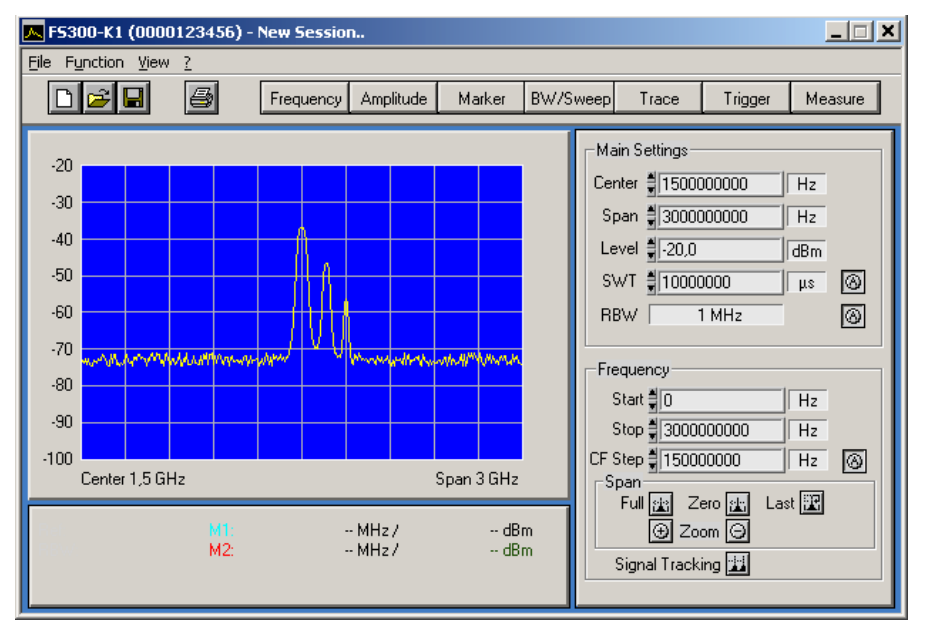

**Aktuelle Geräteeinstellungen werden geladen**

Wenn Sie das Programm starten, dann öffnet sich automatisch eine neue Sitzung. Dabei werden die aktuellen Geräteeinstellung vom R&S FS300 geladen. Folgende Einstellungen sind Anzeige- und Auswertefunktionen und werden nicht an die PC-Software übergeben:

- $\blacksquare$  Marker-Funktionen (76-46)
	- Messdiagramm-Skalierung (Range, Unit)
- **Trace-Funktionen** ( $\overline{7}$  6-49)
- Measure-Funktionen ( $\pi$  6-50)

 **Hinweis** Erscheint auf der Programmoberfläche die Meldung **Device not connected**, dann müssen Sie die Verbindung zum Gerät überprüfen (7 3-24).

## **3.3 Fernbedienung beenden**

**Programm beenden**

**1.** Klicken Sie im Windows™-Fenster auf das Schließsymbol **x**.

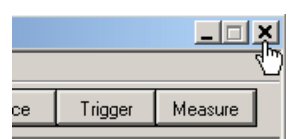

Oder wählen Sie im Pull-Down-Menü **File** die Option **Exit** an.

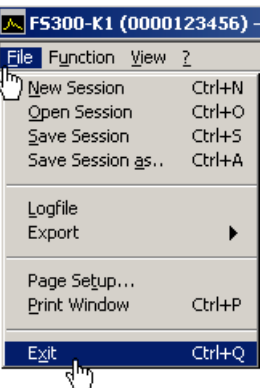

**Fernbedienung beenden**

**2.** Ziehen Sie das USB-Kabel auf einer Seite ab oder drücken Sie die SYS-Taste auf der Frontplatte des R&S FS300.

Das Umschalten zwischen Fernbedienung und lokaler Bedienung dauert ca. 5 s.

# **4 Schnelleinstieg**

## **4.1 Pegel- und Frequenzmessung**

#### **4.1.1 Messaufgabe**

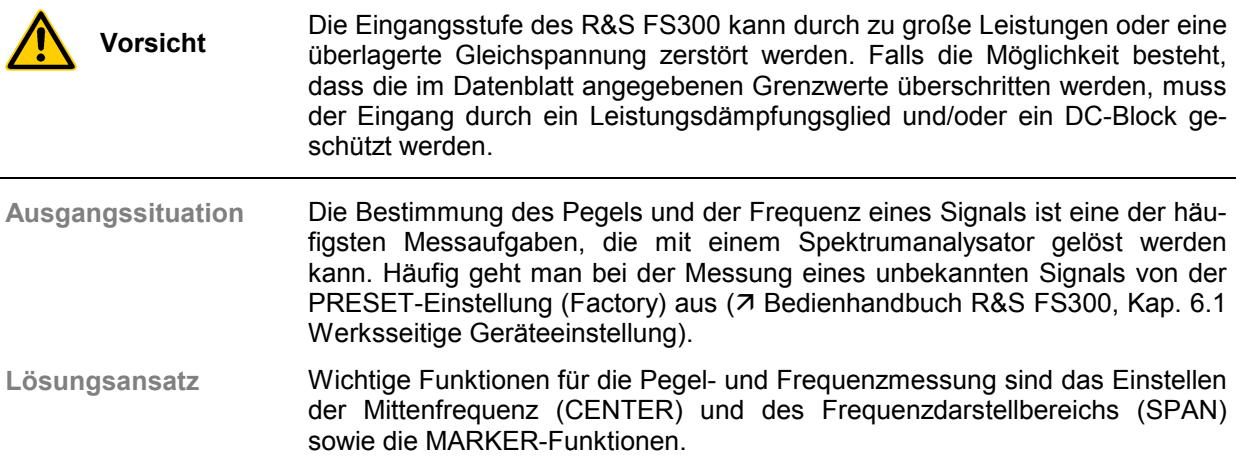

#### **4.1.2 Messablauf**

**Einführung** In diesem Beispiel wird ein Signal mit einer Frequenz von 200 MHz und einem Pegel von -30 dBm an den HF-Eingang des R&S FS300 gelegt. Das Einstellen der Mittenfrequenz und des Frequenzdarstellbereichs erfolgt manuell. Führen Sie folgende Bedienschritte aus:

- R&S FS300 rücksetzen
- Signal am R&S FS300 anlegen
- Mittenfrequenz (Center) auf 200 MHz einstellen
- Frequenzdarstellbereich (Span) auf 1 MHz verkleinern
- Pegel und Frequenz mit Marker messen
- Frequenz mit eingebautem Frequenzzähler messen
- **R&S FS300 rücksetzen**
- **1.** Starten Sie die PC-Software (FS300 0000123456.EXE) auf ihrem PC.

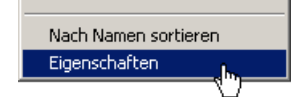

Oder öffnen Sie bei gestarteter PC-Software eine neue Sitzung. Drücken Sie dazu auf der Tastatur **<Ctrl+N>**. Danach sind die Grundeinstellungen aktiv (7 Bedienhandbuch R&S FS300, Kap. 6.1 Werksseitige Geräteeinstellung).

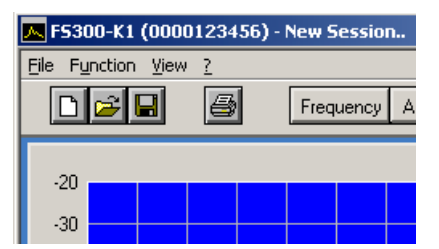

#### *PC-Software R&S FS300-K1 Pegel- und Frequenzmessung*

**Signal am R&S FS300 anlegen**

**2.** Legen Sie das Messsignal an die HF-Eingangsbuchse an.

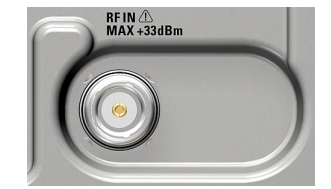

- **Mittenfrequenz (Center) auf 200 MHz einstellen**
- **3.** Stellen Sie mit Mausklick die Maßeinheit **<MHz>** für das Eingabefenster **Center** ein.

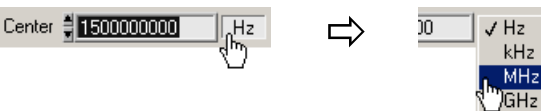

**4.** Drücken Sie auf der Tastatur **<Ctrl+Shift+C>**. Das Eingabefenster **Center** ist wieder aktiv.

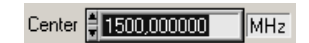

**5.** Geben Sie mit Zifferntasten den Wert **<200>** ein. Schließen Sie die Eingabe mit der Taste **<Enter>** ab.

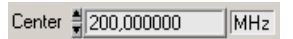

- **Frequenzdarstellbereich (Span) auf 1 MHz verkleinern**
- **6.** Stellen Sie mit Mausklick die Maßeinheit **<MHz>** für das Eingabefenster **Span** ein.

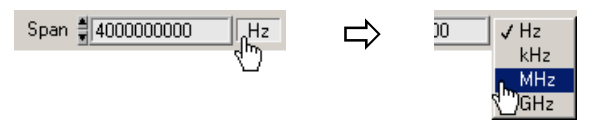

**7.** Drücken Sie auf der Tastatur **<Ctrl+Shift+S>**. Das Eingabefenster **Span** ist aktiv.

Span 2 400,000000  $\overline{\text{IMHz}}$ 

**8.** Geben Sie mit Zifferntasten den Wert **<1>** ein. Schließen Sie die Eingabe mit der Taste **<Enter>** ab.

Span 1,000000  $\sqrt{\text{MHz}}$  **Pegel und Frequenz mit Marker messen**

**9.** Drücken Sie auf der Tastatur **<Ctrl+Shift+M>**. Der Marker springt auf die Spitze des Signals. Am oberen Diagrammrand in Höhe des Markers wird ein Pfeil angezeigt.

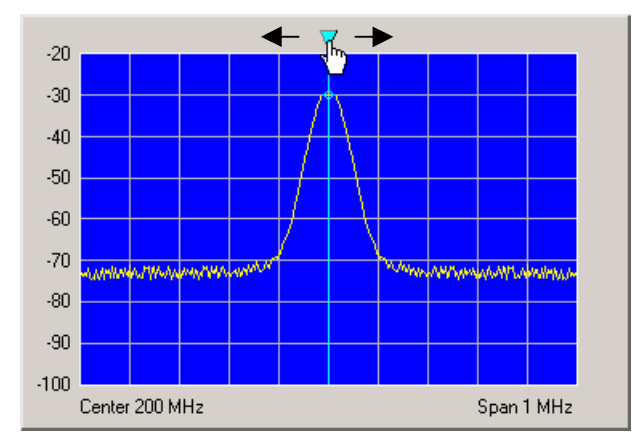

**10.** Durch seitliches Verschieben des Pfeils mit der linken **<Maustaste>** können Sie die Position des Markers verändern. Im Paramterfeld unten können Sie die Markerwerte M1 ablesen.

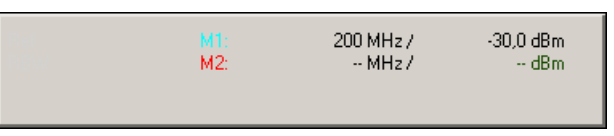

**11.** Drücken Sie in der Funktionsanzeige **Marker** mit der linken **<Maustaste>** die Schaltfläche **<Counter>**.

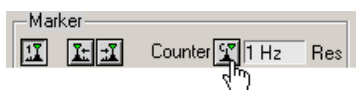

**12.** Stellen Sie die Auflösung des Frequenzzählers im Auswahlfenster **<Res>** ein.

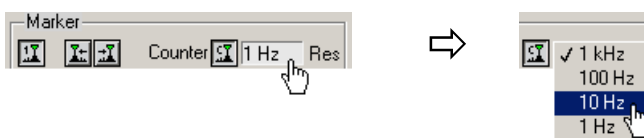

Im Paramterfeld unten können Sie den genauen Frequenzwert C1 ablesen.

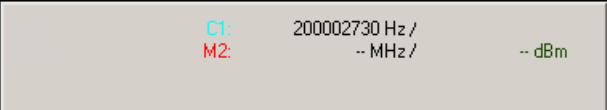

**Frequenz mit eingebautem Frequenzzähler messen**

# **5 Bedienkonzept**

## **5.1 Anzeige am PC-Monitor**

**Einführung** Der PC-Monitor informiert ständig über die Ergebnisse und Parameter der ausgewählten Messfunktionen. Die Darstellung der Messergebnisse und die Einblendung von Funktionsanzeigen ist abhängig von den aktuellen Einstellungen.

**Aufbau der Programmoberfläche**

- Die Programmoberfläche gliedert sich in drei Bereiche:
- **I** Diagrammbereich
- **II** Menübereich
- **III** Funktionsbereich

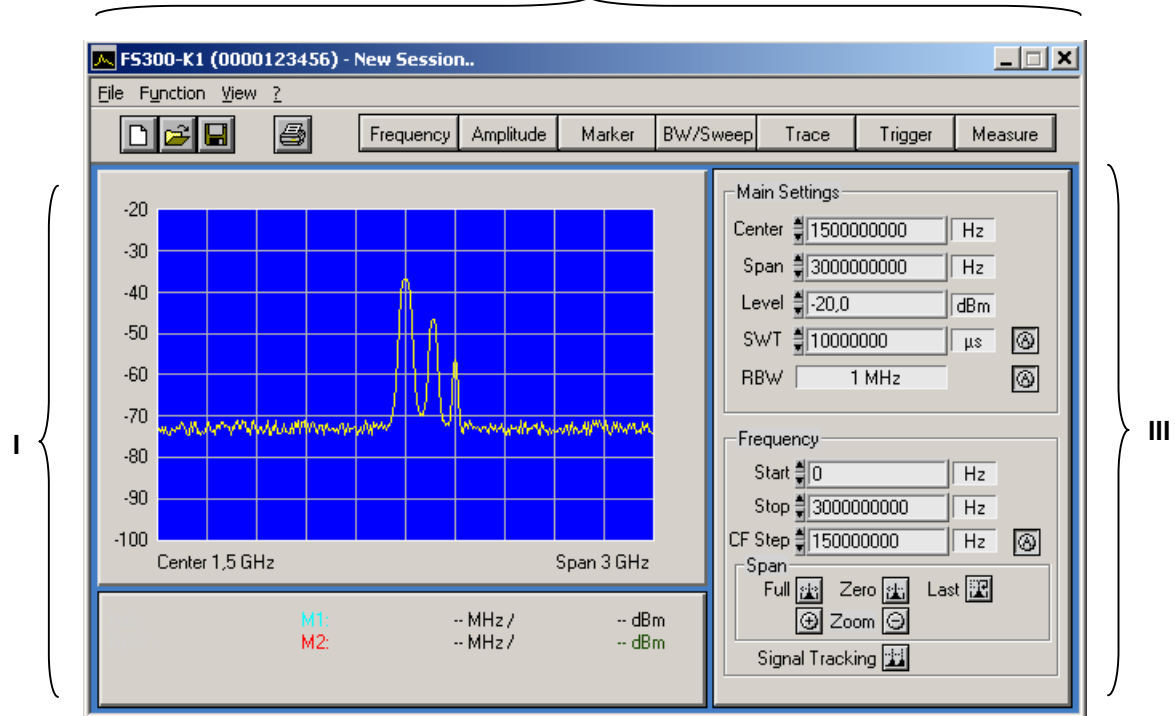

**II**

## **5.1.1 Diagrammbereich**

**Anzeigen im Diagrammbereich** Der Diagrammbereich enthält:

- Messdiagramme mit Skalierung (**a**) und Messkurven (**f**)
- Messwertanzeigen, z.B. Displaylinie (**e**) und Marker (**b**)
- **Begrenzungslinien (g)**
- Parameterfeld (**h**) und Statusanzeigen (**c**)
- eingeblendete Fehlermeldungen (**d**)

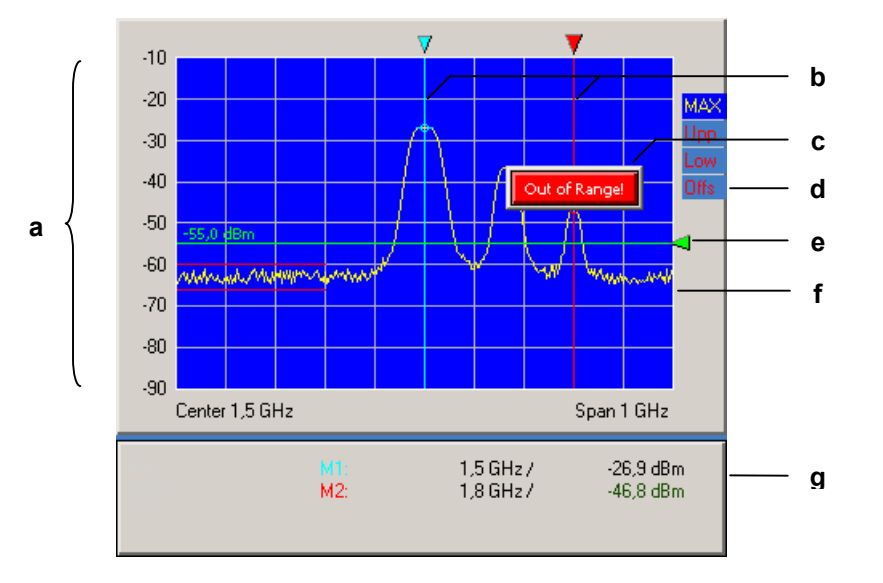

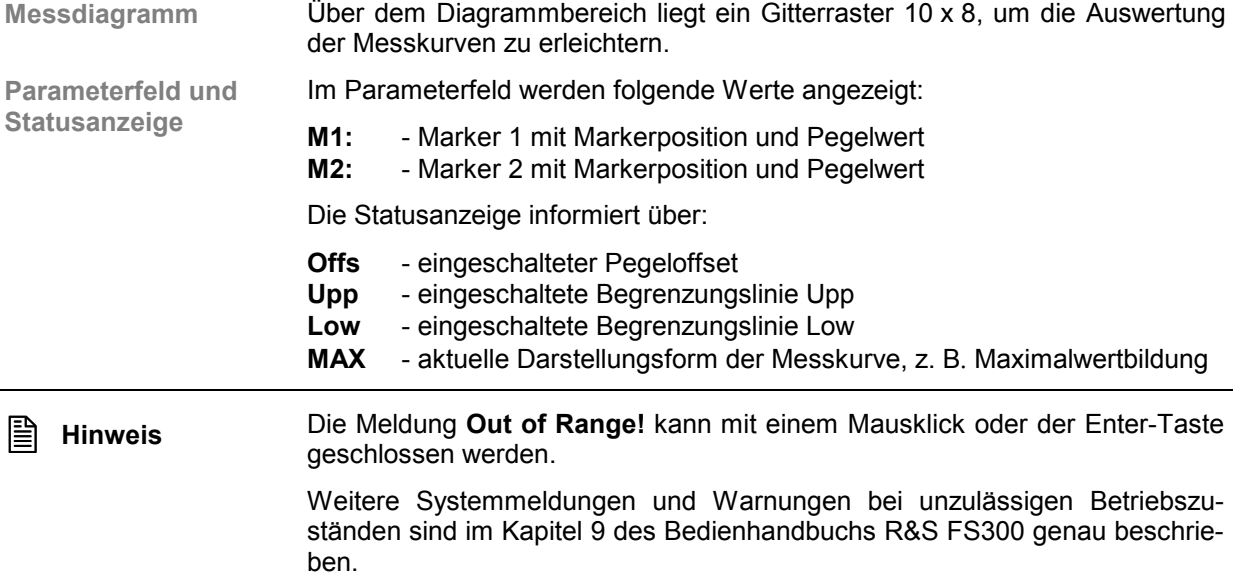

#### **5.1.2 Menübereich**

**Aufruf und Anzeige der Menüs**

Im Menübereich können verschiedene Pull-Down-Menüs geöffnet werden.

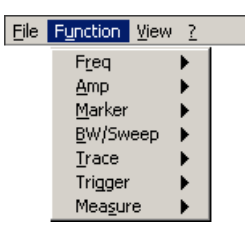

Weiterhin können Windows<sup>TM</sup>-typische Menüpunkte über eine Symbolleiste aufgerufen werden.

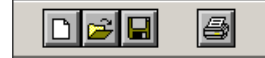

Zusätzlich werden die Menüs zur Einstellung der Messparameter und Messfunktionen als Toolbar angezeigt und können direkt angewählt werden.

BW/Sweep Frequency | Amplitude Marker Trace Trigger Measure

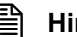

**E** Hinweis Der Pfeil ▶ hinter einer Menüoption im Pull-Down-Menü zeigt an, dass nach<br>dem Öffnen ein Untermenü aufgerufen wird. z. B. Amp dem Öffnen ein Untermenü aufgerufen wird, z.B.

#### **5.1.3 Funktionsbereich**

**Anzeige der Haupt-Funktionen**

Im oberen Funktionsbereich werden immer die **Hauptfunktionen**

- **Krittenfrequenz (Center)** 
	- Frequenzdarstellbereich (Span)
	- **Referenzpegel (Level)**
	- **Sweep-Zeit (SWT)**
	- Auflösebandbreite (RBW)

des FS300 angezeigt. Diese können jederzeit verändert werden.

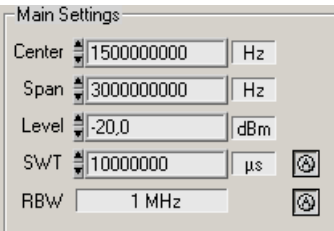

**Einblenden spezifischer Funktionen**

Im unteren Funktionsbereich werden je nach Menüanwahl (7 5-39) unterschiedliche Funktionsanzeigen mit Eingabefeldern (1), Auswahlfeldern (2) und Schaltflächen (3) angezeigt, z.B. **Amplitude** oder **Trigger** usw.

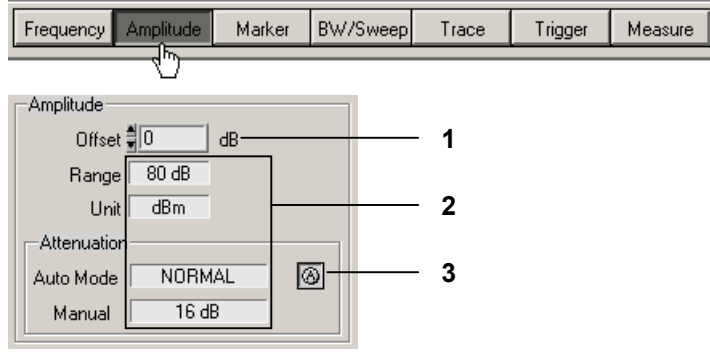

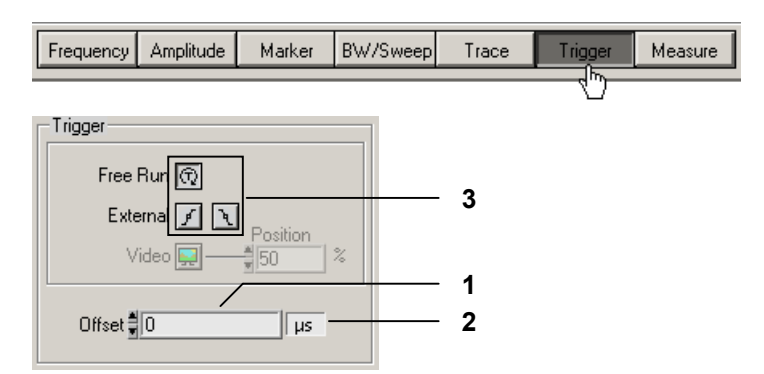

**Hinweis:** Wird ein Element abgeschwächt dargestellt, so hat es im Moment (aktuelle Einstellung) keine Funktion.

## **5.2 Eingabe mit Tastatur und Maus**

**Einführung** Der R&S FS300 wird menügesteuert über PC-Tastatur und Maus fernbedient. Die wichtigsten Tasten sind:

- Zifferntasten 0 ... 9
- **-** Pfeiltasten  $\left($  /  $\rangle$  /  $\leftarrow$  /  $\leftarrow$
- **Funktionstasten F5 ... F11**
- Aktionstasten Enter, Esc
- **Tabulatortaste Tab**
- **Space-Taste** Space
- Maus-Tasten links, rechts

#### **5.2.1 Zifferntasten**

**Funktion** Die Zifferntasten dienen der Eingabe von nummerischen Parametern.

**0 ... 9** − Einfügen der Ziffern **<0>** ... **<9>** an der Kursorposition

Level 릙20  $\overline{\overline{\mathsf{dBm}}}$ 

**,** − Einfügen eines Kommas **<, >** an der Kursorposition

Level  $\frac{4}{3}$  20 .  $\sqrt{\mathsf{dBm}}$ 

**-** − Einfügen eines Minuszeichens **<- >** an der Kursorposition

Level - 마.20,0  $\sqrt{\mathsf{dBm}}$ 

#### **5.2.2 Pfeiltasten**

**Funktion** Neben den Zifferntasten werden auch die Pfeiltasten zur Parametereingabe verwendet. Weiterhin dienen sie zur Navigation bei der Menüführung.

- $\parallel$  /  $\parallel$  /  $\parallel$  /  $\perp$ **/ /** Die Pfeiltasten haben folgende Funktionen:
	- − **Navigieren in Pull-Down-Menüs** mit allen Pfeiltasten

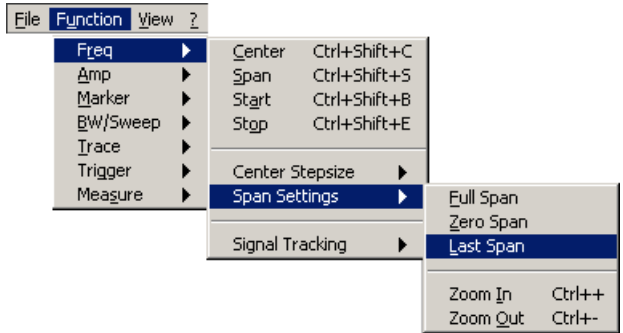

− **Navigieren in Auswahlfeldern** mit den Pfeiltasten /

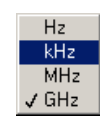

− **Positionieren** des Kursors im Eingabefenster mit den Pfeiltasten - /

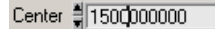

− **Vergrößern** bzw. **Verkleinern** des Geräteparameters bei nummerischer Eingabe mit den Pfeiltasten  $\bullet$  /  $\bullet$ 

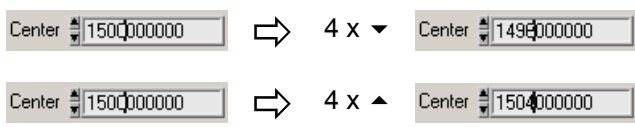

#### **5.2.3 Funktionstasten**

**Funktion** Die Funktionstasten dienen zum Öffnen der Menüs zur Einstellung der Messparameter und Messfunktionen und dem Einblenden der entsprechenden Funktionsanzeige.

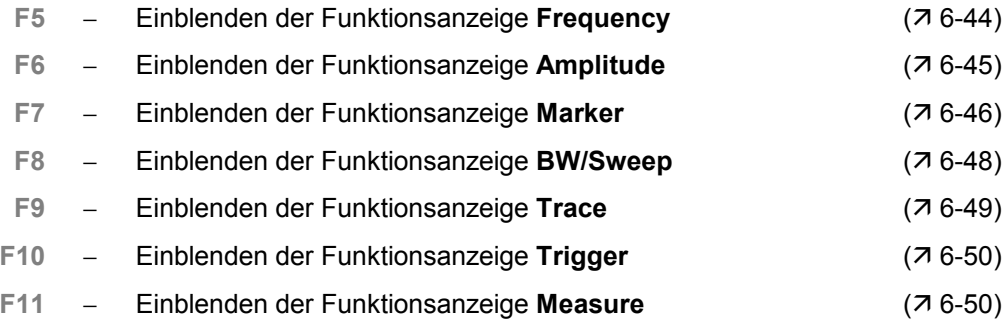

#### **5.2.4 Aktionstasten (Enter, Esc)**

**Funktion** Die Aktionstasten dienen zum Abschließen von menügeführten Einstellungen.

- **Enter-Taste** − Die Taste **schließt eine Eingabe oder Auswahl** ab. Der **neue Wert** wird übernommen.
	- **Esc-Taste** − Die Taste **schließt eine Auswahl** ab. Der **alte Wert** bleibt erhalten.

#### **5.2.5 Tab-Taste**

**Funktion** Die Tabulatortaste dient zum Aktivieren der Eingabefelder, der Auswahlfelder und den Schaltflächen innerhalb einer Funktionsanzeige.

**Tab-Taste** − Springt nacheinander die Bedienelemente einer Funktionsanzeige an

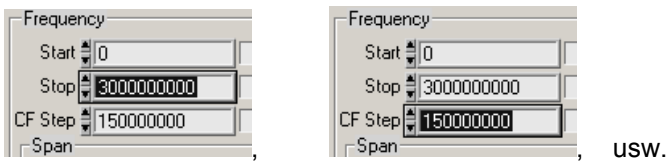

**Hinweis:** Die Anwahl über die Tab-Taste ist nur möglich, wenn in der Funktionsanzeige schon ein Eingabefeld, ein Auswahlfeld oder eine Schaltfläche über Menü (7 5-39) oder mit der Maus (7 5-38) angewählt wurde.

#### **5.2.6 Space-Taste**

**Funktion** Nachdem mit der Tabulatortaste ein Eingabefeld, ein Auswahlfeld oder eine Schaltfläche ausgewählt wurde, werden nach dem Betätigen der Space-Taste unterschiedliche Reaktionen ausgelöst:

**Space-Taste** − Unmittelbare **Auslösung** einer Funktion, z. B. Zoom +

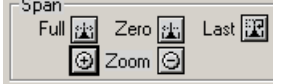

- − **Toggeln** einer Einstellung, z. B. Signalverfolgung ein-/ausschalten Signal Tracking
- Öffnen von Auswahlfeldern, z. B. Maßeinheit für Span einstellen

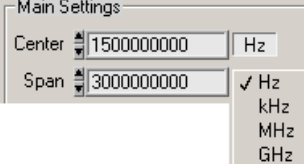

#### **5.2.7 Maustaste**

**Funktion** Durch Platzieren des Mauszeigers auf einem Element der Programmoberfläche und betätigen der Maustaste werden unterschiedliche Reaktionen ausgelöst.

- 
- **Linke Maus-Taste** − **Öffnen** von Pull-Down-Menüs mit Mausklick

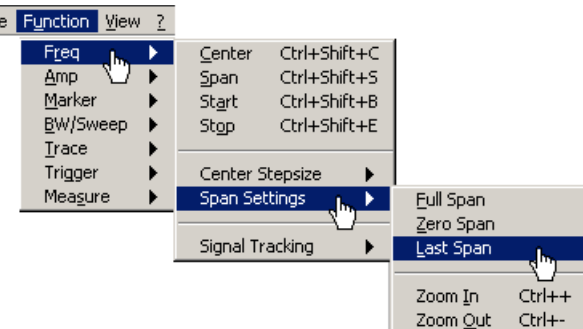

− **Markieren** des Inhalts in Eingabefeldern mit gedrückter Maustaste

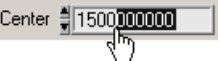

Fil

− **Positionieren** des Kursors in Eingabefeldern mit Mausklick

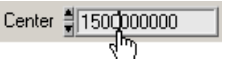

− **Öffnen** von Auswahlfeldern und **Wählen** von Einstellungen mit Mausklick

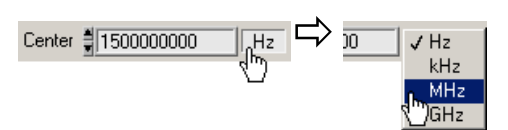

− Unmittelbares **Auslösen** einer Funktion mit Mausklick

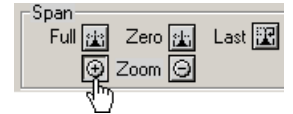

− **Toggeln** einer Einstellung mit mehrfachem Mausklick

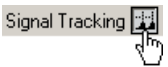

− **Verschieben** von Markern und Limits u. ä. im Diagrammbereich mit gedrückter Maustaste

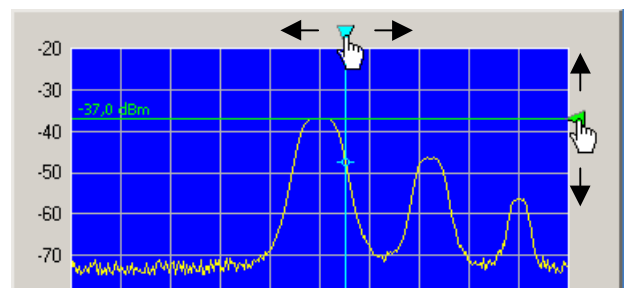

## **5.3 Aufrufen und Wechseln von Menüs**

**Unterschiedliche Verfahren möglich** Die Fernbedienung des R&S FS300 erfolgt menügesteuert. Für die Menüanwahl stehen Tastatur und Maus zur Verfügung ( $\overline{7}$  5-35).

Die Anwahl der Geräteparameter (und Programmfunktionen) auf der PC-Oberfläche kann auf verschiedene Weise erfolgen, z. B. Einheit für die Pegelanzeige:

**Anwählen über Pull-Down-Menü**

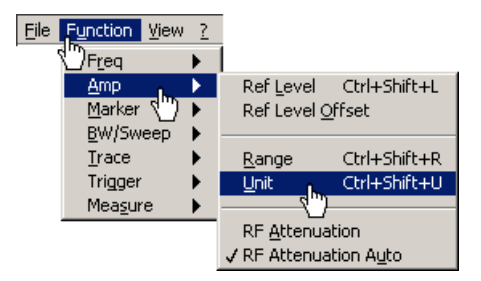

**Anwählen über Tastenkombinationen**

Unit Ctrl+Shift+U

 **Anwählen über Toolbar-Menü** und direktes **Anwählen des Auswahlfeldes** in Funktionsanzeige

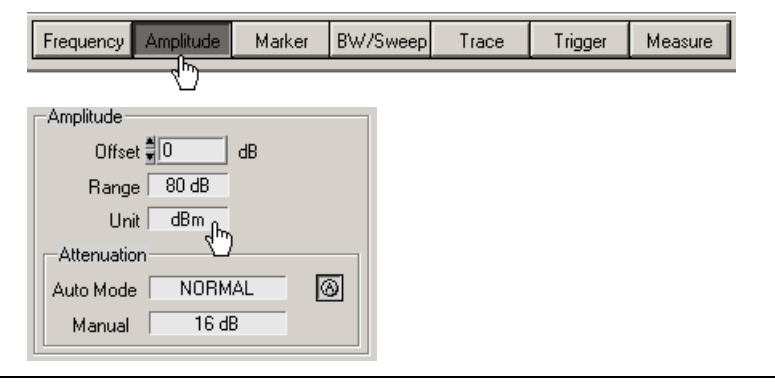

**E** Hinweis Der Pfeil ▶ hinter einer Menüoption im Pull-Down-Menü zeigt an, dass nach dem Öffnen ein Untermenü aufgerufen wird z. B. dem ▶ dem Öffnen ein Untermenü aufgerufen wird, z.B.

## **5.4 Einstellen von Parametern**

**Einführung** Das Einstellen der Parameter kann auf unterschiedliche Weise erfolgen:

- Direkte Anwahl einer Gerätefunktion (Schaltfläche)
- Auswahl von Einstellungen in Auswahlfeldern
- Eingabe von nummerischen Parametern in Eingabefeldern
- Verschieben von Markern

Für die Einstellungen stehen Tastatur und Maus zur Verfügung (75-35).

#### **5.4.1 Direkte Anwahl einer Gerätefunktion**

**Unterschiedliche Verfahren möglich** Einige Gerätefunktionen werden direkt nach der Anwahl ausgeführt, z. B. Automatische Einstellung der HF-Eingangsdämpfung.

Die Anwahl der Gerätefunktionen (Schaltflächen) kann auf unterschiedliche Weise erfolgen:

 **Anwählen und Einschalten über Pull-Down-Menü**. Die aktuelle Einstellung wird durch ein Häkchen ( $\checkmark$ ) gekennzeichnet.

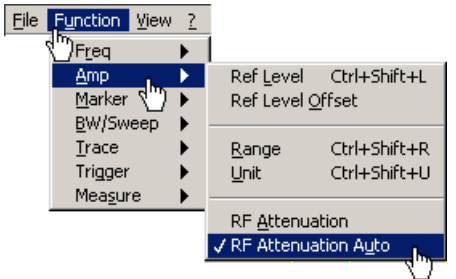

**Anwählen über Toolbar-Menü** und **Einschalten in Funktionsanzeige**

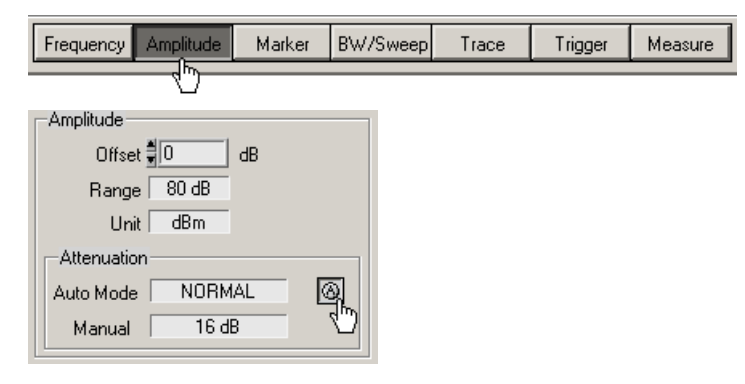

#### **5.4.2 Auswahl von Einstellungen**

**Einstellung von Gerätefunktionen in Auswahlfenstern** Für einige Gerätefunktionen stehen mehrere Einstellungen zur Auswahl, z. B. Einheit für die Pegelanzeige.

Das **Anwählen der Auswahlfenster** kann auf unterschiedliche Weise erfolgen (7 5-39),z. B. Anwählen über Toolbar-Menü.

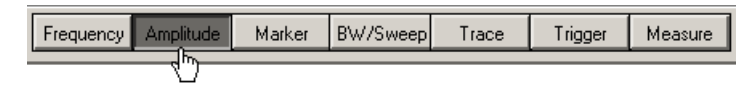

Das **Öffnen der Auswahlfenster** und das **Auswählen der Gerätefunktionen** erfolgt in der Funktionsanzeige. Die aktuelle Einstellung wird durch ein Häkchen  $(v)$  gekennzeichnet.

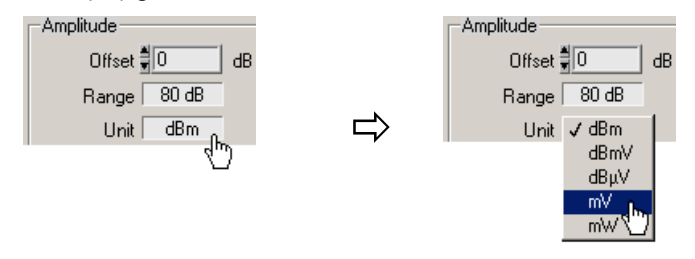

#### **5.4.3 Eingabe von nummerischen Parametern**

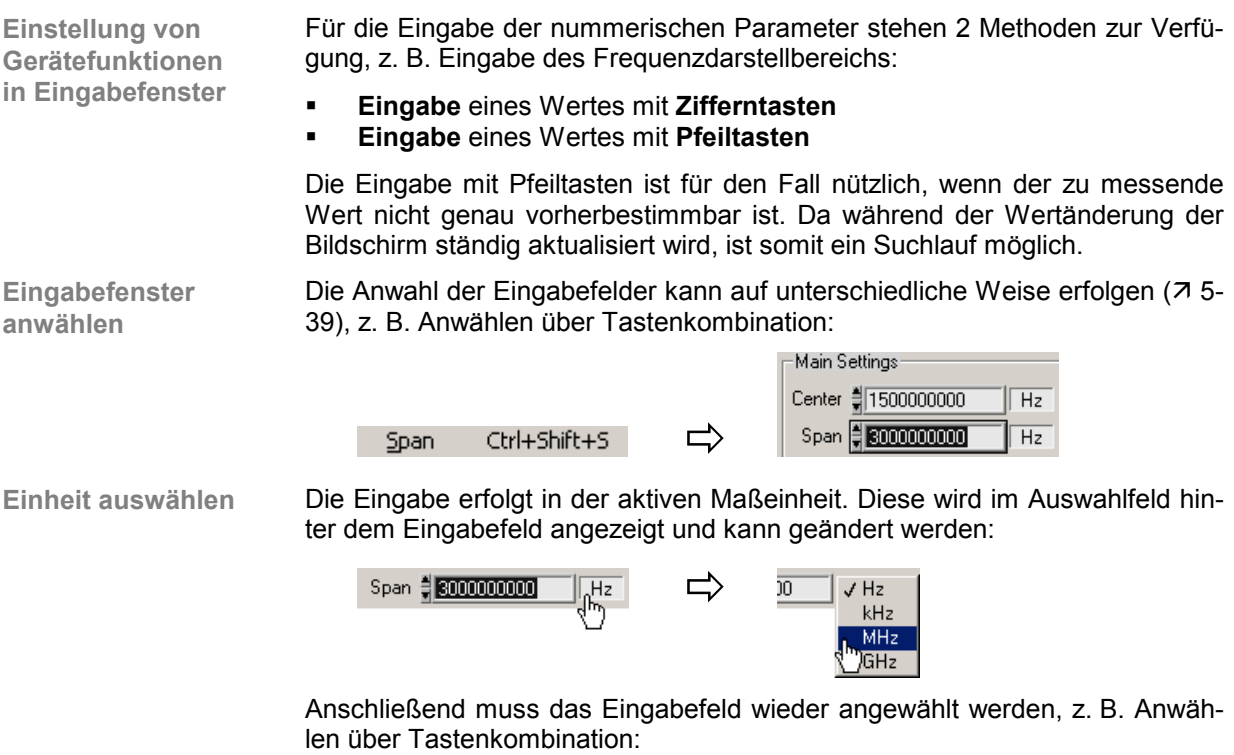

Span Ctrl+Shift+S

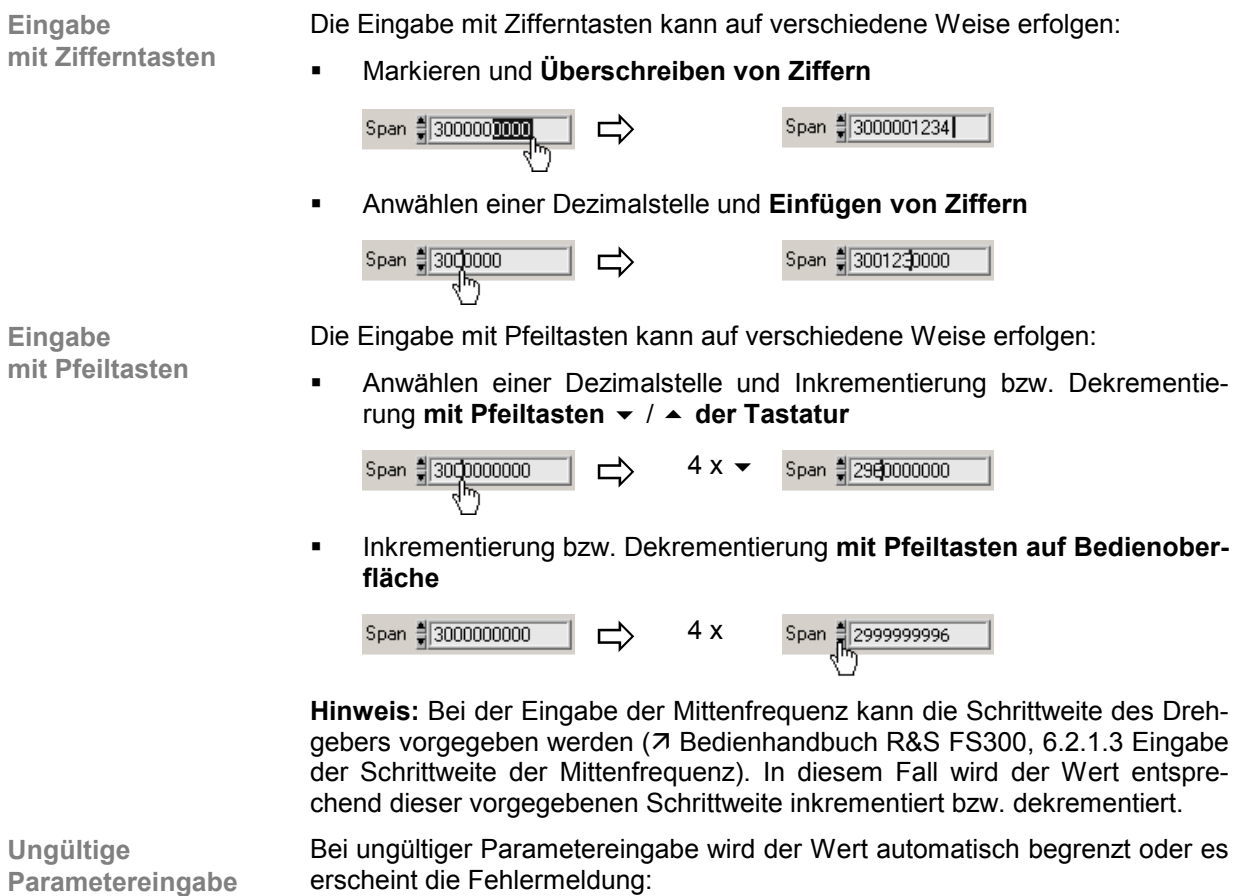

Out of Rangel

• Quittieren Sie die Fehlermeldung mit einem Mausklick oder der Enter-Taste und wiederholen Sie die Parametereingabe.

### **5.4.4 Verschieben von Markern**

**Einführung** Im Diagrammbereich können Linien (Marker, Limits u. ä.) zur Bewertung der Messkurve eingeblendet werden. Am Diagrammrand wird in Höhe einer Linie ein Pfeil angezeigt. Durch Verschieben des Pfeils mit der linken Maustaste kann die Position der Linie verändert werden.

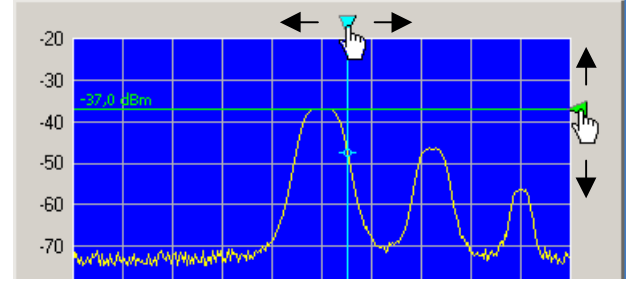

Im Paramterfeld unten können die Markerwerte abgelesen werden.

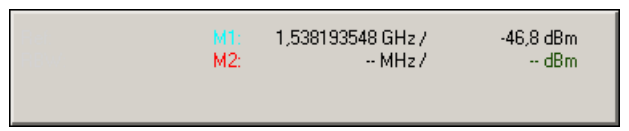

# **6 Übersicht aller Menüs und Funktionen (Shortcuts)**

## **6.1 File**

**Menüs zur Vorbereitung einer Sitzung**

Im Pull-Down-Menü **File** werden die Menüs zum Öffnen, Speichern und Schließen einer Sitzung, zum Erstellen eines Logfiles, zum Export von Daten und zum Drucken der PC-Oberfläche angezeigt.

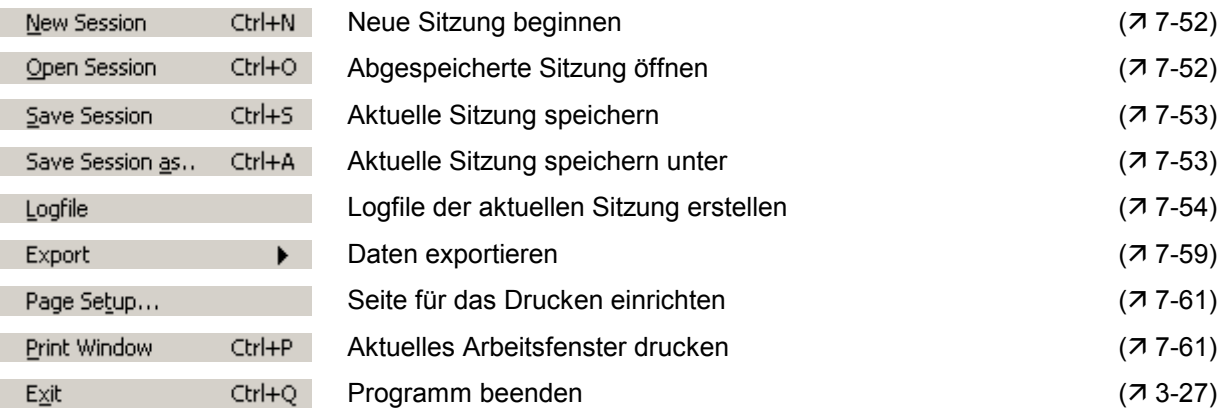

## **6.2 Function**

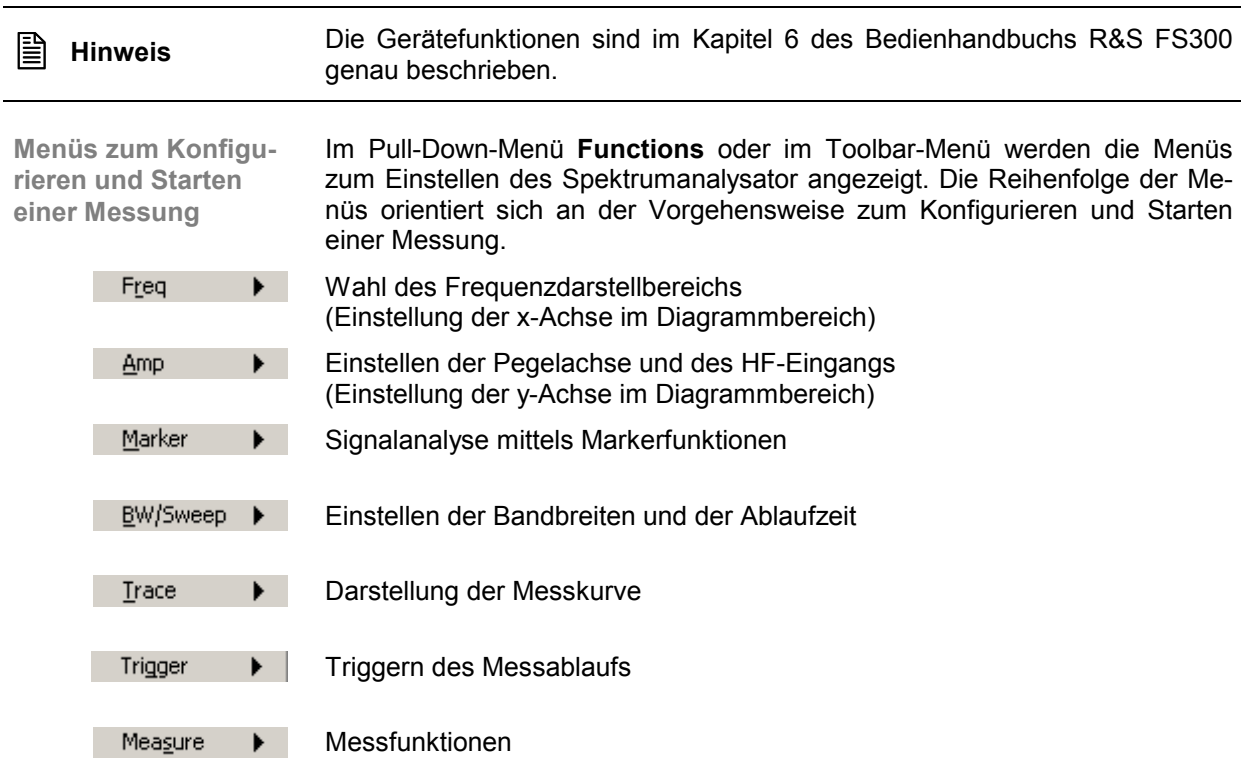

## **6.2.1 Menü Freq**

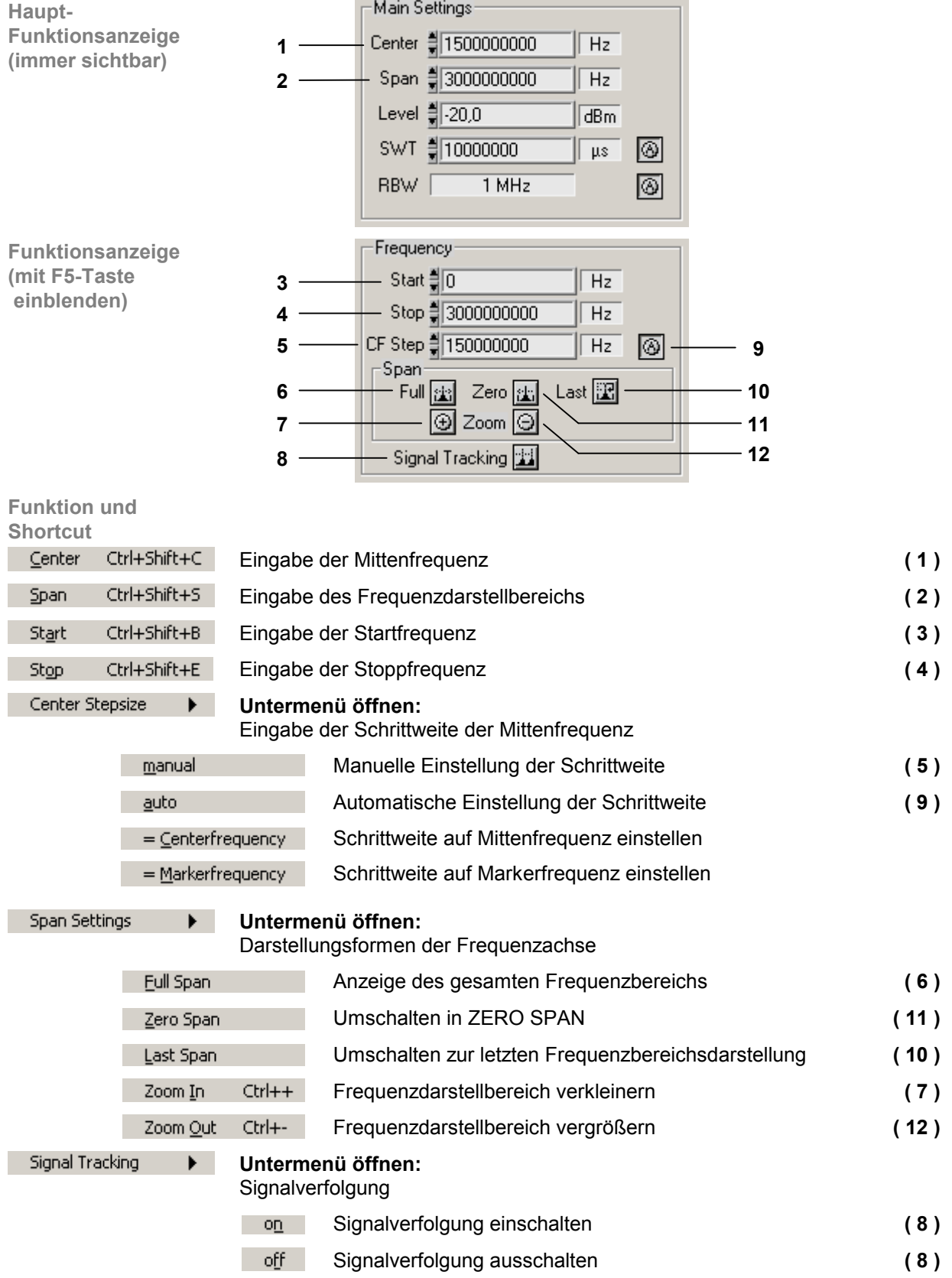

#### **6.2.2 Menü Amp**

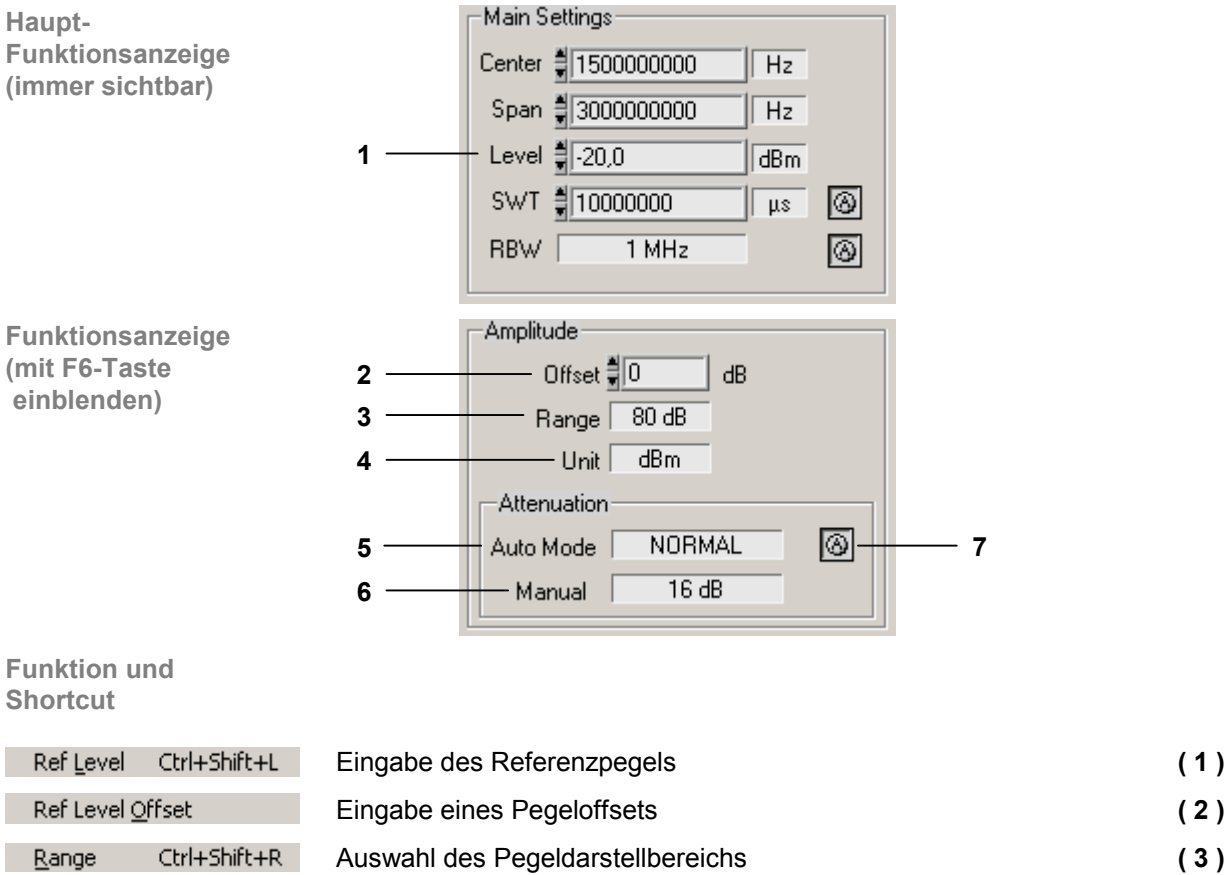

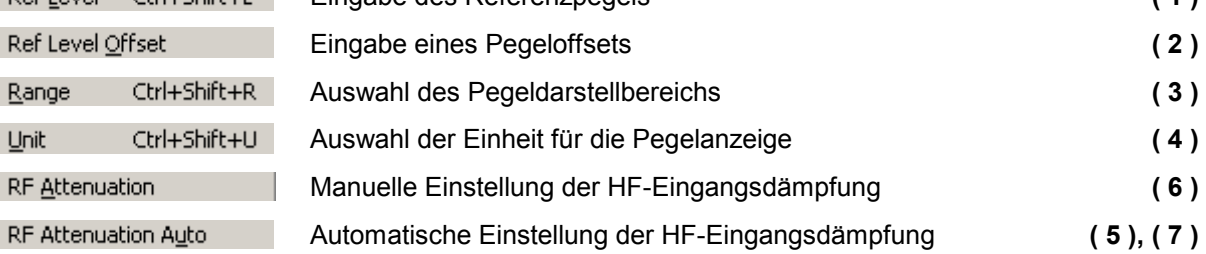

 $Unit$ 

#### **6.2.3 Menü Marker**

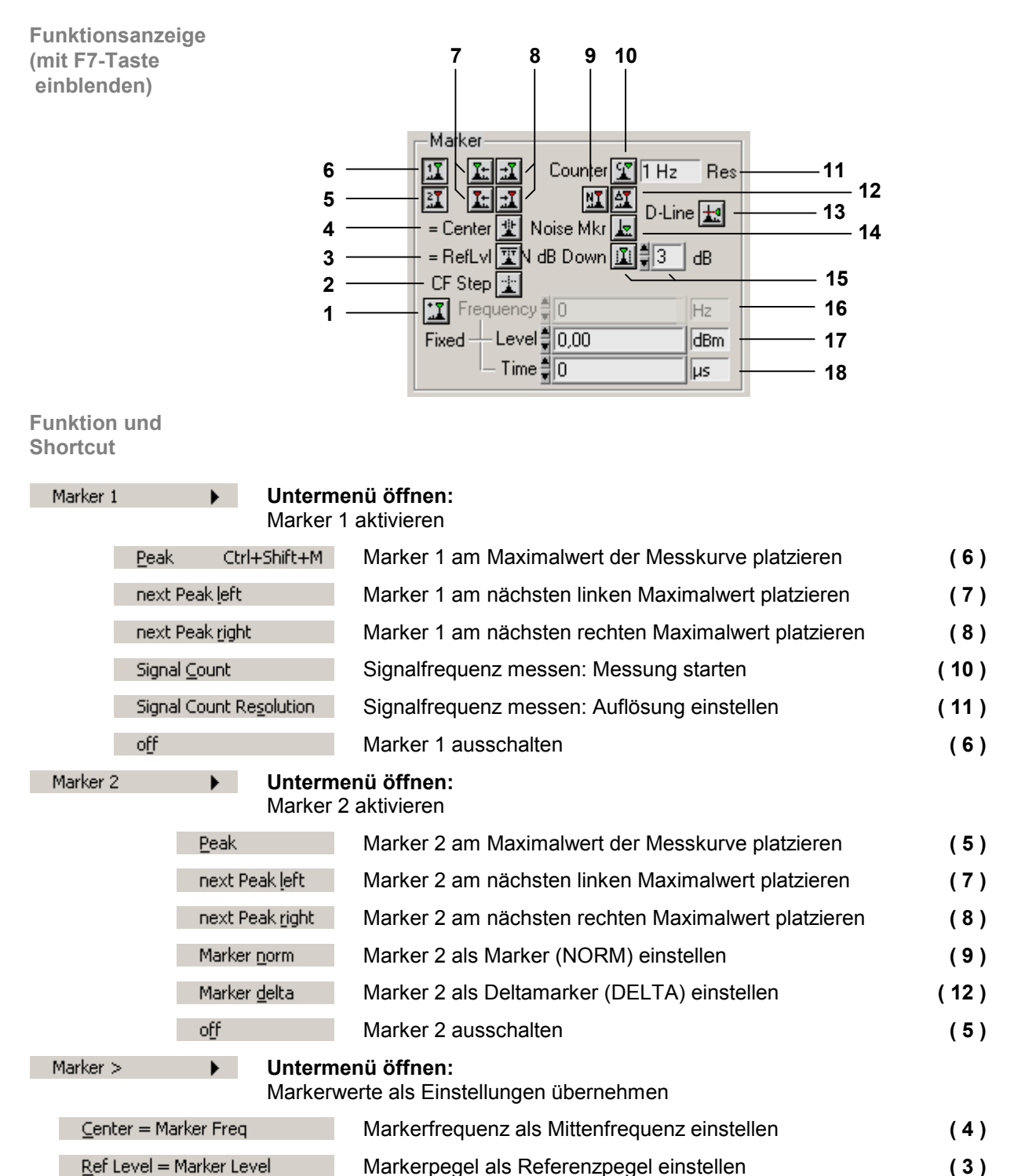

Center Stepsize = Marker Freq

Markerfrequenz als Schrittweite

für Eingabe der Mittenfrequenz einstellen **( 2 )**

#### **PC-Software R&S FS300-K1**

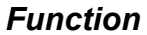

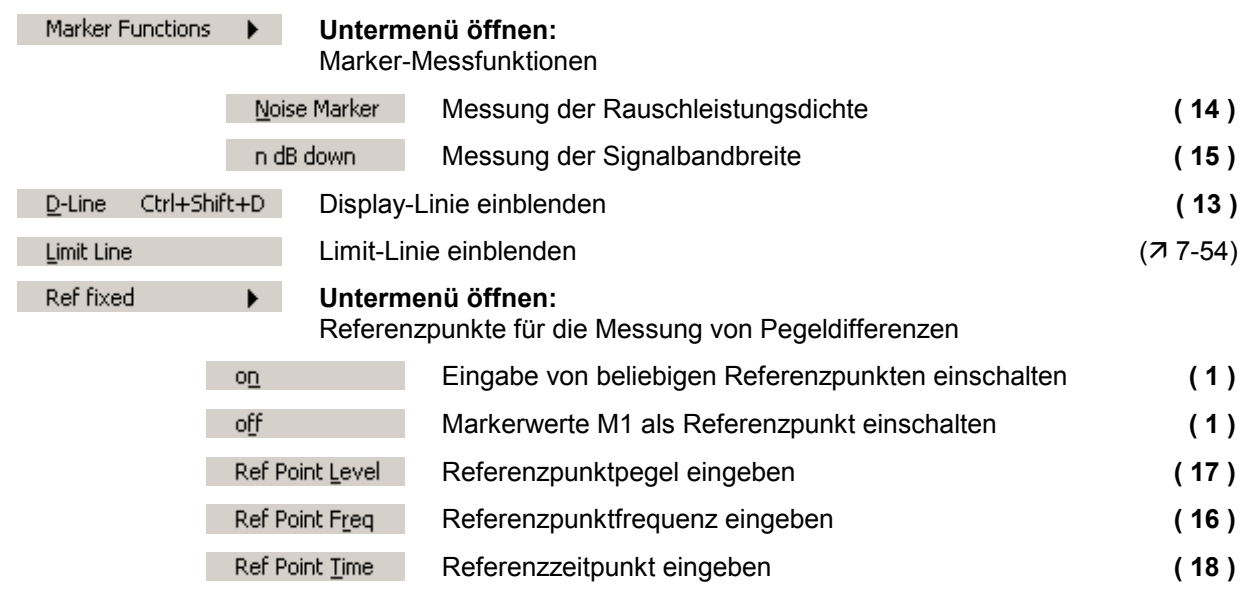

#### **6.2.4 Menü BW/Sweep**

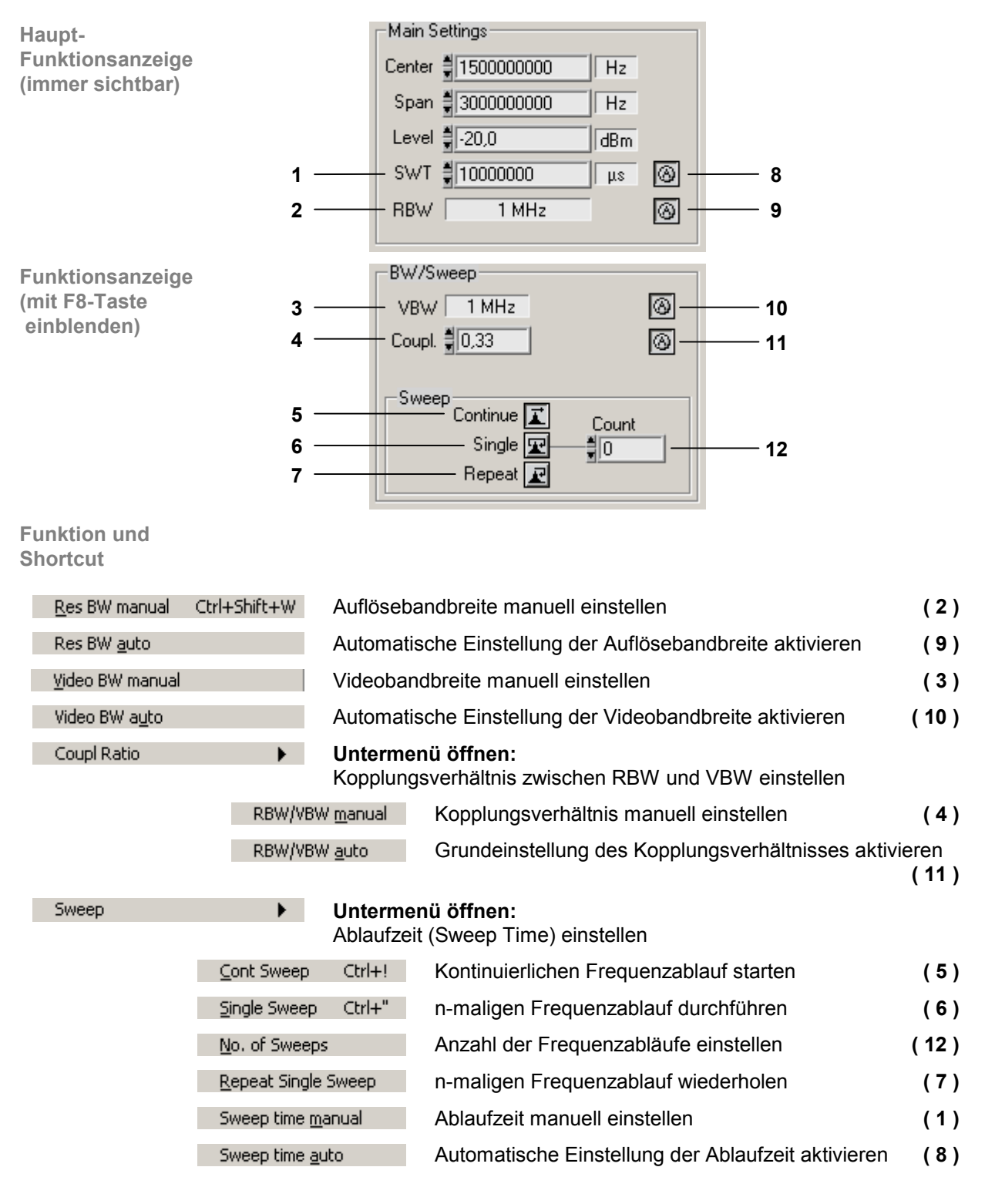

## **6.2.5 Menü Trace**

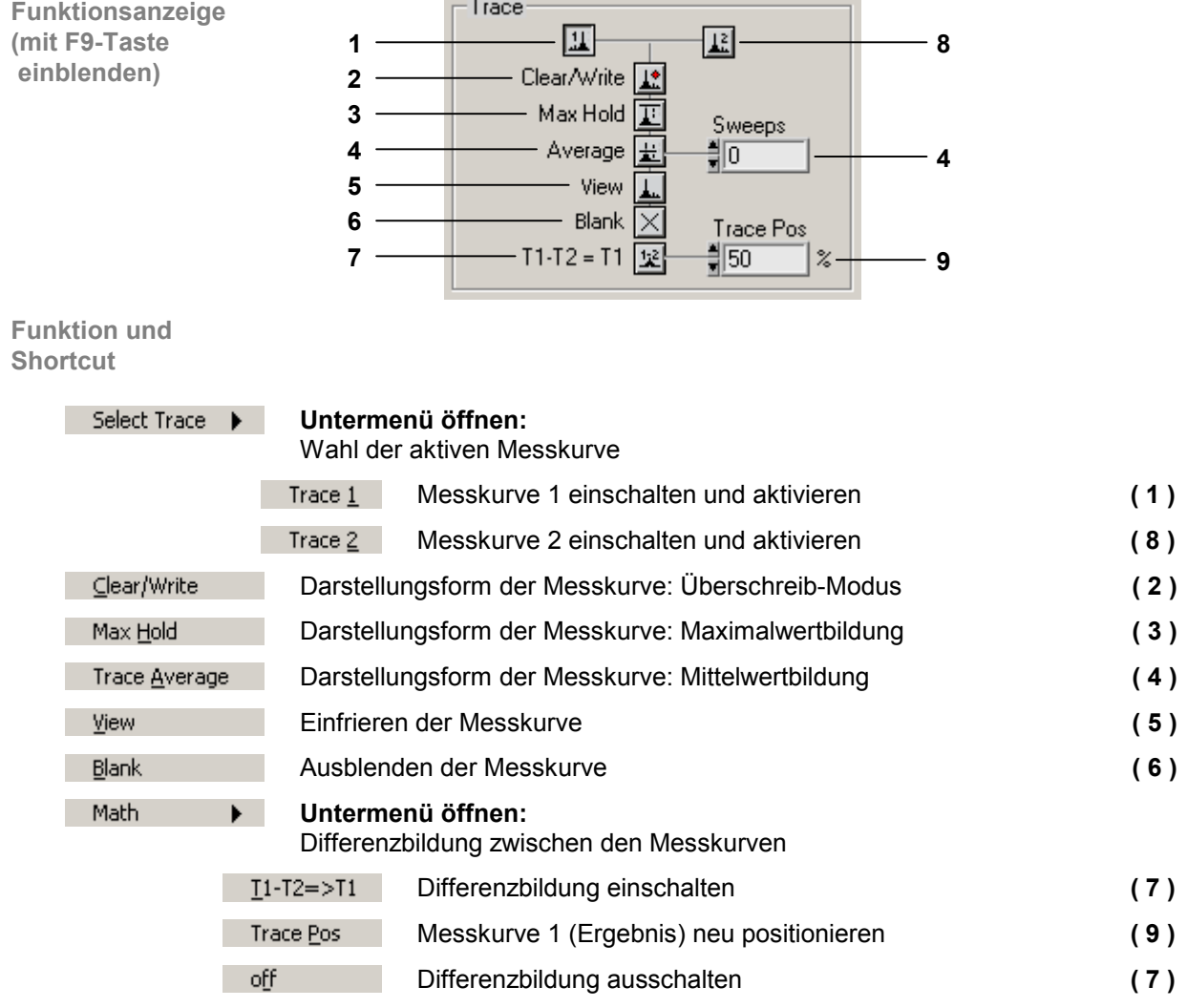

## **6.2.6 Menü Trigger**

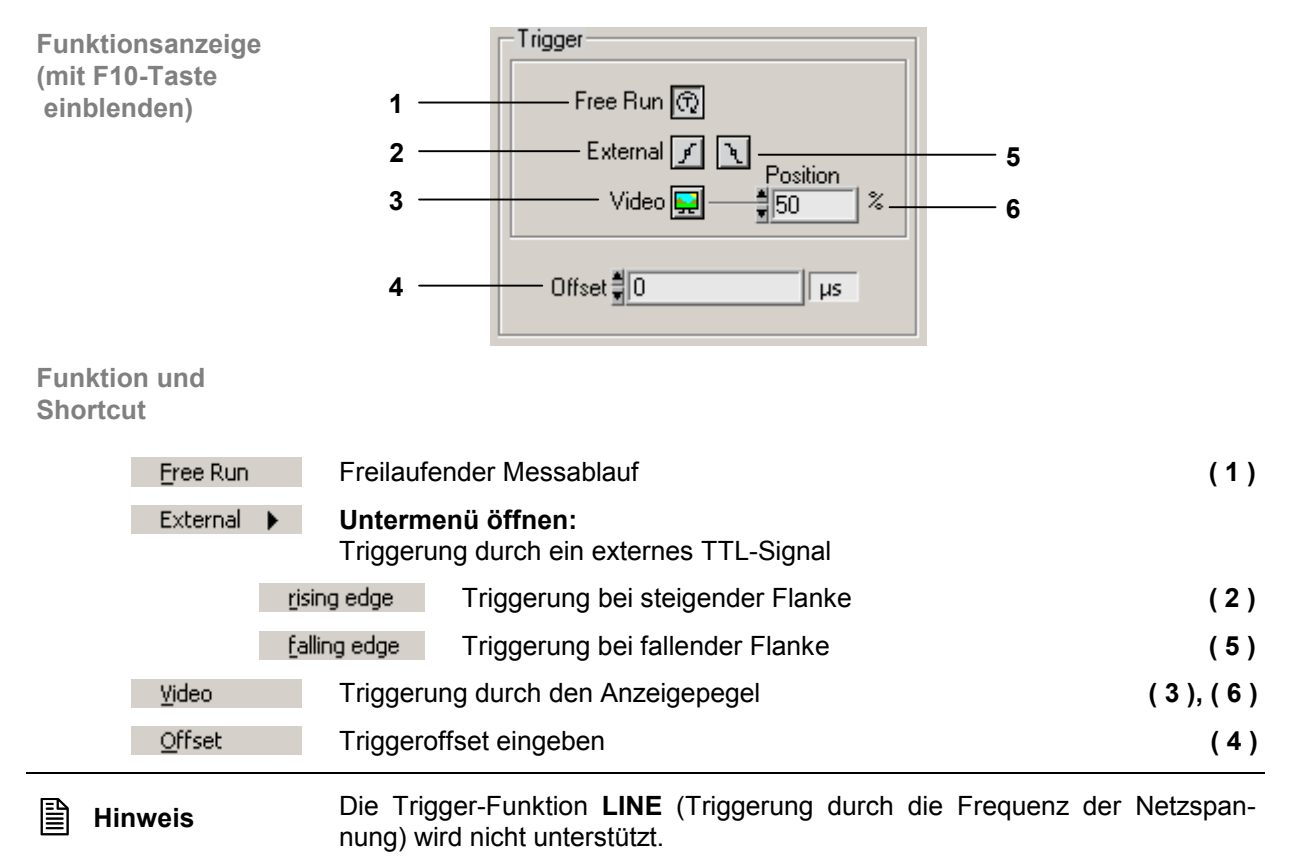

### **6.2.7 Menü Measure**

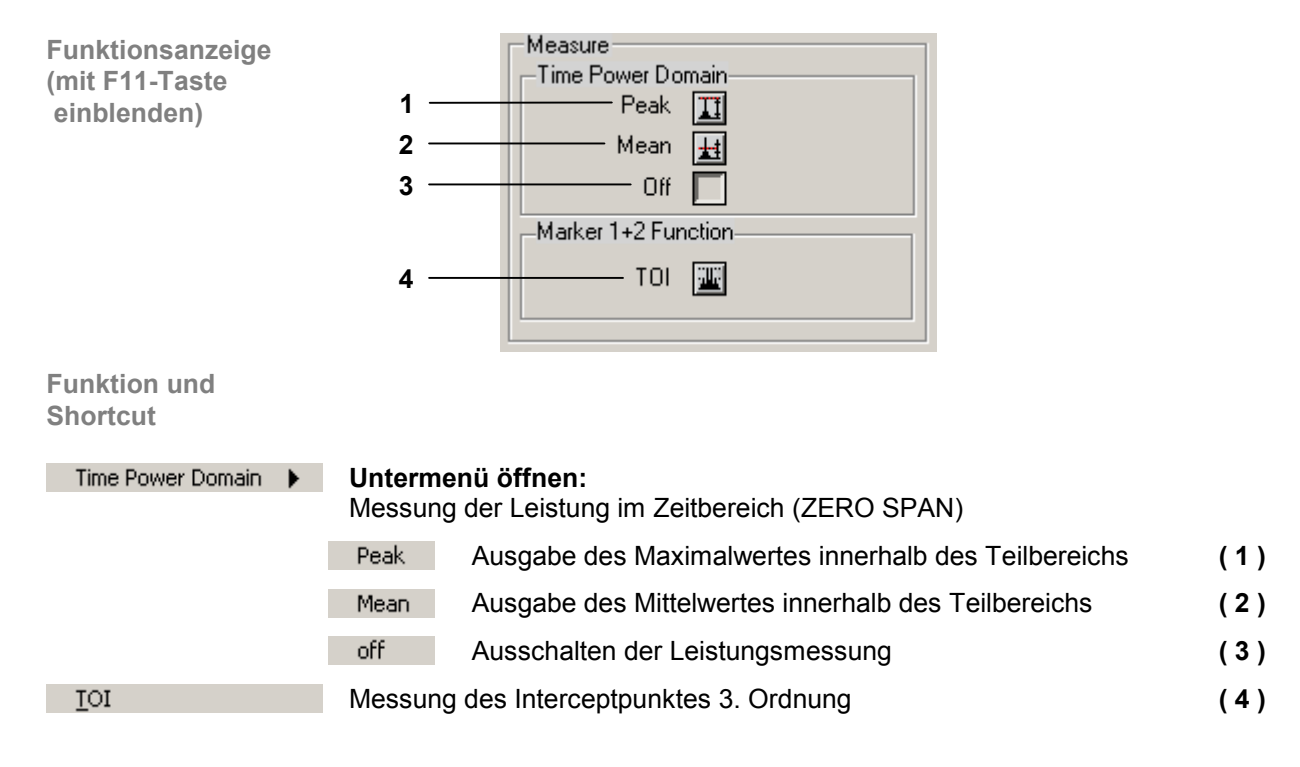

## **6.3 View**

**Menüs zur Konfiguration der Programmoberfläche**

Im Pull-Down-Menü **View** werden die Menüs zur Größenwahl und zur Farbgestaltung der PC-Oberfläche angezeigt.

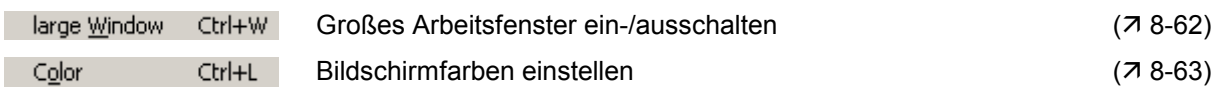

## **6.4 ? Help**

**Hilfe-Menüs** 

 $\mathbb{R}^3$ 

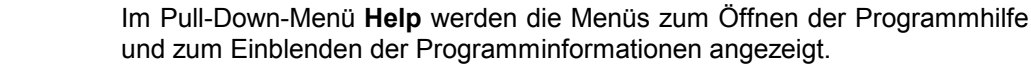

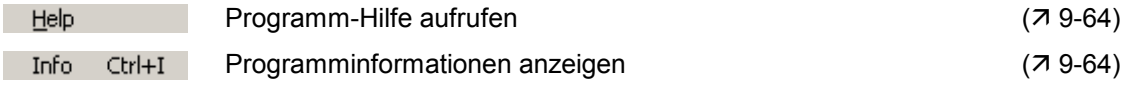

# **7 Daten speichern/exportieren (File)**

## **7.1 Sitzung öffnen**

Anwendung **Wenn Sie das Programm starten (7 3-25)**, dann öffnet sich automatisch eine neue Sitzung. Dabei werden die aktuellen Geräteeinstellung vom R&S FS300 geladen. Folgende Einstellungen sind Anzeige- und Auswertefunktionen und werden nicht an die PC-Software übergeben:

- $\blacksquare$  Marker-Funktionen (76-46)
- Messdiagramm-Skalierung (Range, Unit)
- **Trace-Funktionen** ( $\overline{7}$  6-49)
- Measure-Funktionen ( $\pi$  6-50)

Sie können aber auch bei laufender Fernbedienung eine neue Sitzung starten. Dabei werden automatisch alle Grundeinstellungen geladen (7 Bedienhandbuch R&S FS300, Kap. 6.1 Werksseitige Geräteeinstellung).

Wenn Sie aber öfters mit speziellen Geräteeinstellungen arbeiten wollen, können Sie diese abspeichern und laden.

### **7.1.1 Neue Messung beginnen**

**Messung mit aktueller Geräteeinstellung beginnen**

• Starten Sie die PC-Software auf ihrem PC.

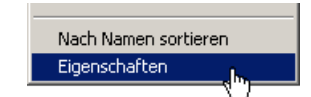

**Messung mit werksseitiger Geräteeinstellung beginnen**

• Wählen Sie den Menüpunkt **New Session** an.

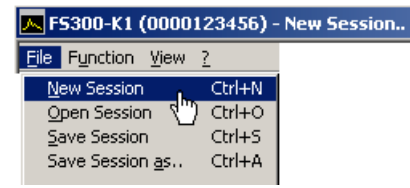

## **7.1.2 Abgespeicherte Einstellungen laden**

**Messung mit abgespeicherter Geräteeinstellung beginnen**

**1.** Wählen Sie den Menüpunkt **Open Session** an.

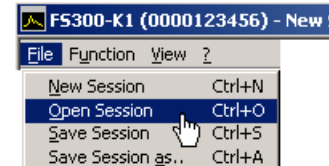

**2.** Wählen Sie die Datei in ihrem Ablage-Verzeichnis aus und klicken sie auf **<Öffnen>**.

Session..

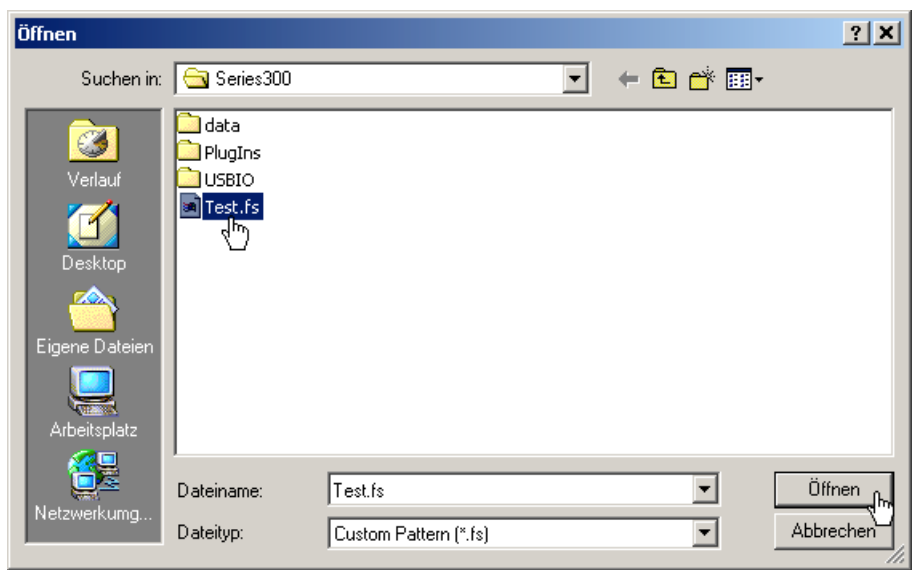

# **7.2 Sitzung speichern**

**Anwendung** Wenn Sie öfters mit speziellen Geräteeinstellungen arbeiten wollen, können Sie diese abspeichern (Save Session).

> Sie können auch eine abgespeicherte Geräteeinstellung verändern und unter einem anderen Dateinamen abspeichern (Save Session as..).

**Geräteeinstellungen speichern**

**1.** Wählen Sie den Menüpunkt **Save Session** oder **Save Session as..** an.

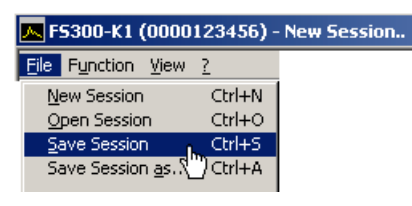

**2.** Wählen Sie ein Ablage-Verzeichnis ihrer Wahl aus, geben Sie einen Dateinamen ein und klicken Sie auf **<Speichern>**.

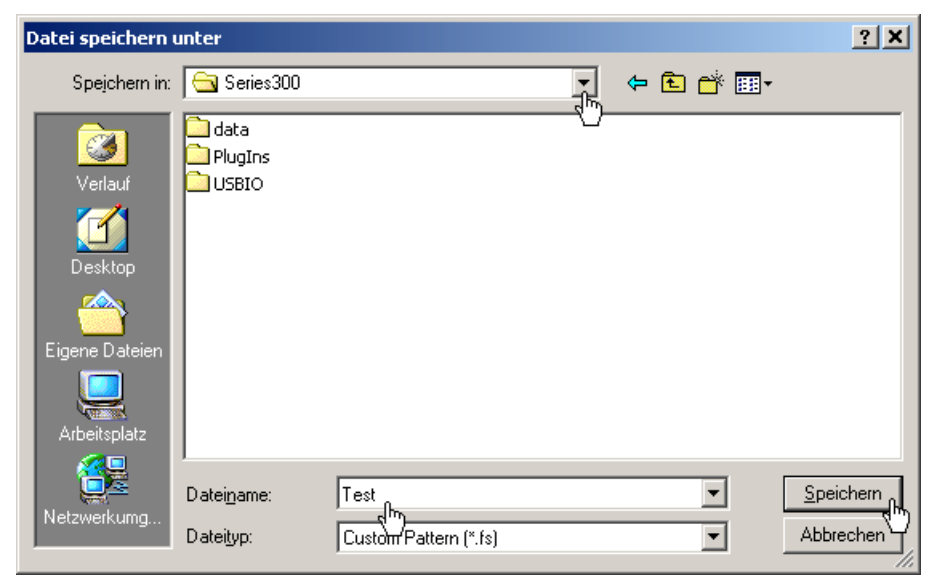

## **7.3 Messwerte überwachen**

**Einführung** Wenn Sie das Über- oder Unterschreiten von bestimmten Messwerten überwachen wollen, dann können Sie Begrenzungslinien (Limit-Linien) festlegen und eine Überwachung durchführen. Dabei wird ein Logfile erstellt, das mit einem normalen Texteditor oder mit Microsoft Excel™ ausgewertet werden kann.

### **7.3.1 Begrenzungslinien einblenden**

**Anwendung** Das **Überschreiten** von Messwerten wird mit einer **Upper Line** und das **Unterschreiten** mit einer **Lower Line** überwacht. Die Form der Begrenzungslinien wird mit Wertepaaren (Frequenz, Amplitude) in eine Tabelle eingegeben und anschließend im Messdiagramm eingeblendet.

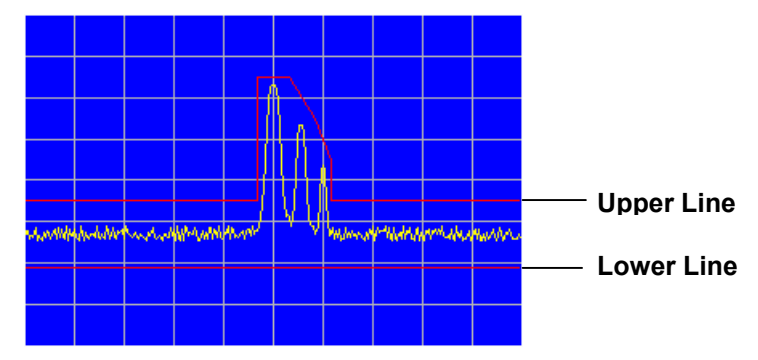

Sie können Begrenzungslinien aus bis zu 50 Wertepaaren bilden, abspeichern und zur Wiederverwendung laden.

**Begrenzungslinien eingeben**

**1.** Wählen Sie den Menüpunkt **Limit Line** an.

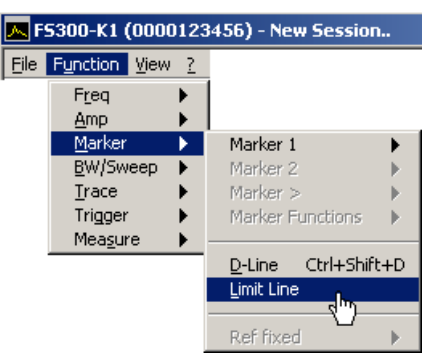

Das Eingabefenster **Edit Limit Lines** wird geöffnet.

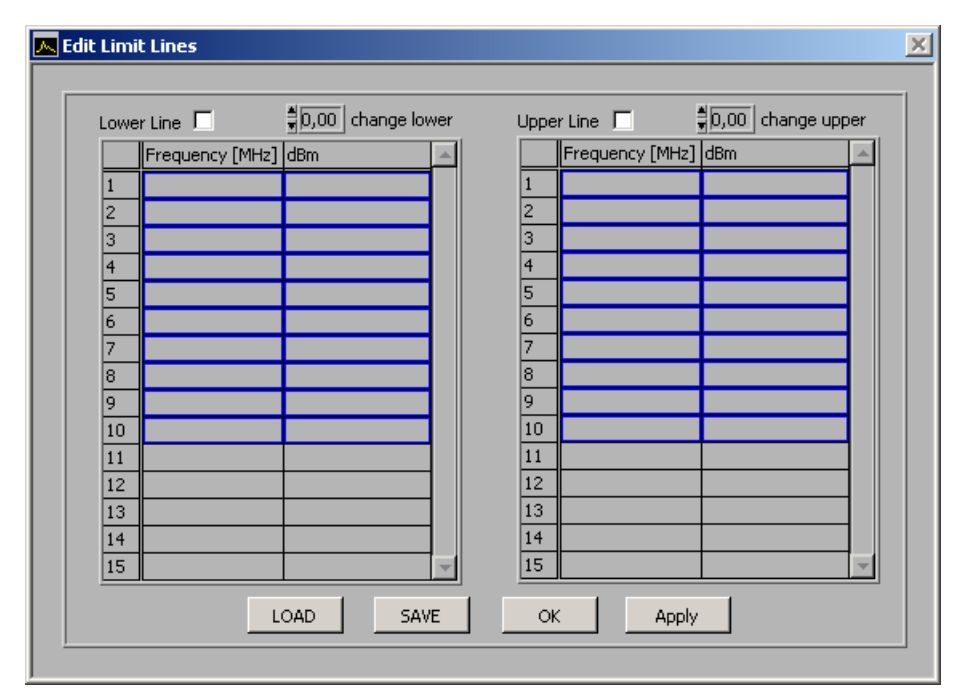

**2.** Geben Sie die Frequenz- und Amplitudenwerte in der linken Tabelle für die Lower-Linie und in der rechten Tabelle für die Upper-Linie ein.

Jede Tabellenzeile beschreibt einen Bezugspunkt der Begrenzungslinie. Es müssen mindestens 2 Wertepaare (Bezugspunkte) zum Darstellen einer Linie eingegeben werden, z. B. Lower Line: -80 dB für Full Span.

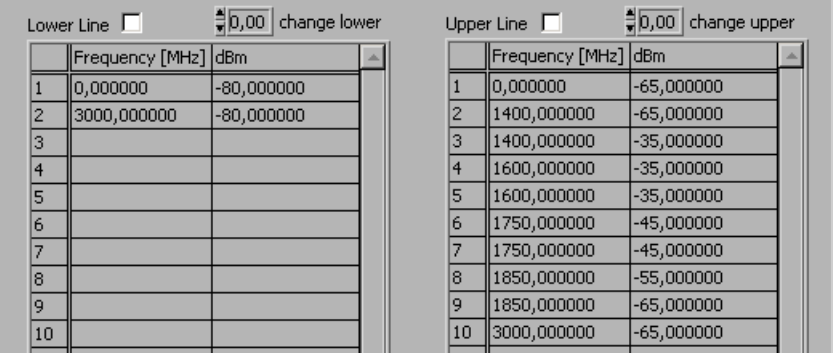

**Hinweis:** Über die Eingabefelder **change lower**/**change upper** können Sie die Amplitudenwerte einer Begrenzungslinie über alle Wertepaare vergrößern und verkleinern.

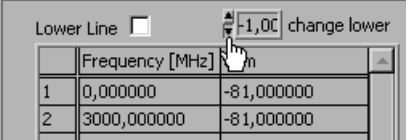

**Begrenzungslinien einblenden**

**3.** Klicken Sie in das Markierungsfeld **Lower Line** und/oder **Upper Line**, um die Begrenzungslinie(n) zu aktivieren.

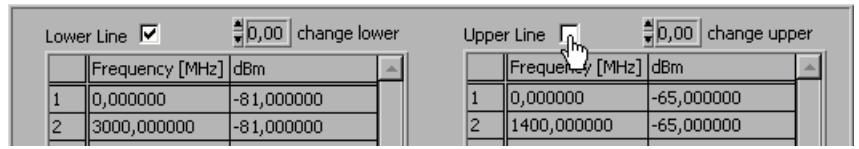

**4.** Klicken Sie auf **<APPLY>**, um die aktivierten Begrenzungslinie(n) im Messdiagramm einzublenden. Im Diagrammbereich werden die Statusanzeigen **Upp** und/oder **Low** angezeigt.

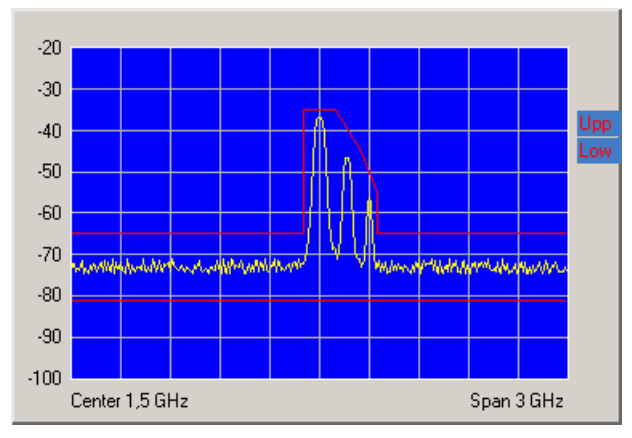

- **Begrenzungslinien speichern und laden**
- **1.** Drücken Sie **<SAVE>**, wenn Sie die aktuellen Einstellungen wieder verwenden wollen.

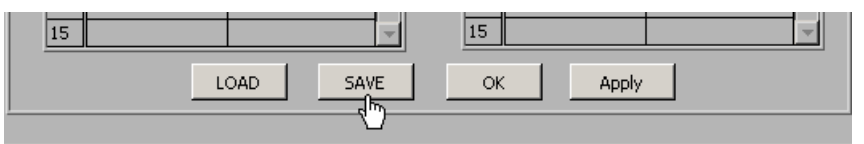

Das Eingabefenster **Datei speichern unter** wird geöffnet.

- **2.** Wählen Sie ein Ablage-Verzeichnis ihrer Wahl aus, geben Sie einen Dateinamen ein und klicken Sie auf **<Speichern>**. Die aktuellen Einstellungen werden gespeichert.
- **3.** Drücken Sie **<LOAD>**, wenn Sie abgespeicherte Einstellungen wieder verwenden wollen.

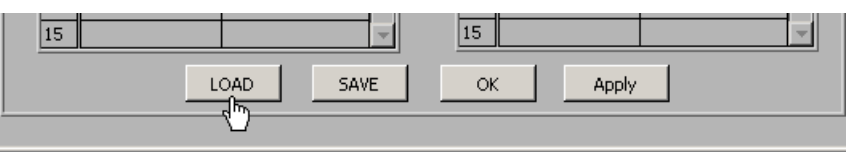

Das Eingabefenster **Datei öffnen** wird geöffnet.

- **4.** Wählen Sie die Datei (**.lim**) in ihrem Ablage-Verzeichnis aus und klicken sie auf **<Öffnen>**. Die abgespeicherten Einstellungen (Frequenz- und Amplitudenwerte) werden geladen.
- Drücken Sie **<OK>**, um das Eingabefenster **Edit Limit Lines** zu schließen. Die aktuellen Einstellungen im Diagrammbereich bleiben aktiv.

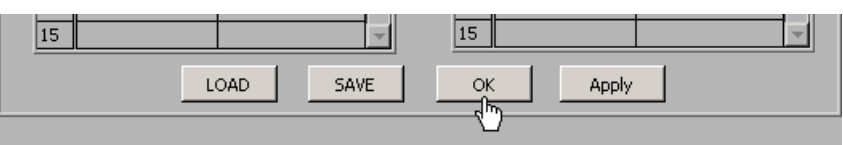

**Eingabefenster schließen**

## **7.3.2 Überwachung durchführen**

**Ziel** Während der Überwachung wird ein Logfile erstellt, das das Über- bzw. Unterschreitung einer Begrenzungslinie dokumentiert. Somit können zufällige Ereignisse erfasst werden.

**Log-File erstellen** **1.** Wählen Sie den Menüpunkt **Logfile** an.

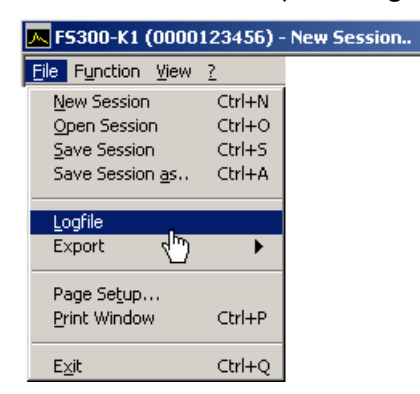

Das Eingabefenster **Logfile** wird geöffnet.

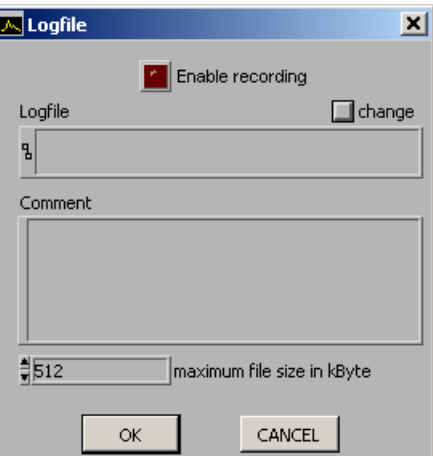

**2.** Klicken Sie auf **<change>**, wenn noch kein Logfile erstellt wurde.

Das Eingabefenster **Datei speichern unter** wird geöffnet. Wählen Sie ein Ablage-Verzeichnis ihrer Wahl aus, geben Sie einen Dateinamen ein und klicken Sie auf **<Speichern>**. Der aktuelle Logfile-Pfad wird angezeigt.

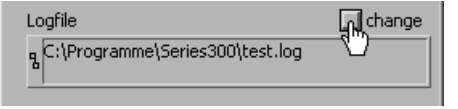

**3.** Klicken Sie in das Eingabefeld **Comment**, wenn Sie einen Kommentar zum Logfile eingeben wollen.

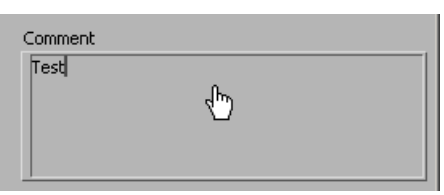

**Überwachung 4.** Geben Sie die maximale Speichergröße des Logfiles in kByte an. Die **starten** Grundeinstellung ist "512 kByte". ∄512 maximum file size in kByte **5.** Klicken Sie auf **<Enable recording>**, um den Überwachungsvorgang zu starten. Die Schaltfläche leuchtet rot.  $\sqrt{\mathbb{Z}}$  Logfile ⊠ **E** Enable recording Logfile  $\Box$  change Bei Über- bzw. Unterschreitung einer Begrenzungslinie blinkt die jeweilige Statusanzeige **Upp** und/oder **Low** im Diagrammbereich auf. Die Überwachung der Messwerte wird 10x pro Sekunde durchgeführt und bei Überbzw. Unterschreitung einer Begrenzungslinie dokumentiert. **Überwachung 6.** Klicken Sie auf **<Enable recording>**, um den Überwachungsvorgang zu **beenden** beenden. Die Schaltfläche leuchtet nicht mehr rot.

**7.** Klicken Sie auf **<OK>**, um das Eingabefenster **Logfile** zu schließen.

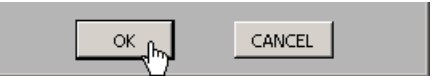

### **7.3.3 Logfile auswerten**

**Inhalt des Logfiles**

Das Logfile beinhaltet die Messdaten, die während der Überwachung dokumentiert wurden. Bei Über- bzw. Unterschreitung einer Begrenzungslinie wird ein Datensatz aus folgenden Parametern erstellt.

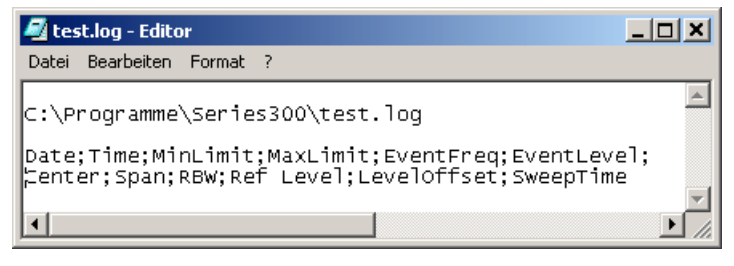

- **Date** Datum des Ereignisses
	- **Time** Zeit des Ereignisses
	- **MinLimit (1)** Pegel der Begrenzungsline Upp
	- **MaxLimit** Pegel der Begrenzungsline Low
	- **EventFreq (2)** Frequenzwert bei Ereignisses
	- **EventLevel (3)** Maximalpegel bei Ereignisses **Center** - Mittenfrequenz
- 
- **Span** Frequenzdarstellbereich
- **RBW** Auflösebandbreite
- **Ref Level** Referenzpegel
- **Leveloffset** Pegel-Offset
- **SweepTime** Ablaufzeit
- -

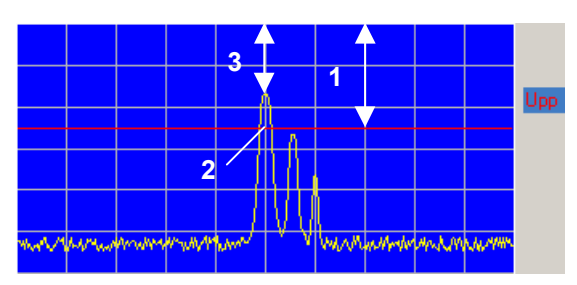

**Logfile auswerten** Wenn Sie das Logfile (.log) als Textfile (.txt) abspeichern, können Sie die Daten in Microsoft Excel™ einlesen und auswerten.

## **7.4 Messdaten exportieren**

**Anwendung** Wenn Sie Messzustände dokumentieren möchten, können Sie den aktuellen Diagrammbereich mit den wichtigsten Einstellparametern als ASCII-Code oder das aktuelle Arbeitsfenster als Bild (Screenshot) in JPEG-Format abspeichern.

## **7.4.1 ASCII-File erstellen**

**ASCII-File erstellen**

**1.** Wählen Sie den Menüpunkt **ASCII file** an.

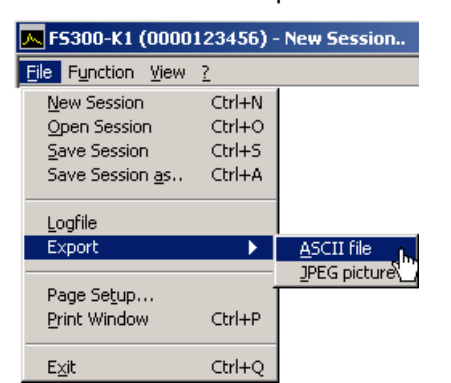

Das Eingabefenster **Export ASCII** wird geöffnet.

**2.** Klicken Sie in das Eingabefeld **Please change comment**, wenn Sie einen Kommentar zum Logfile eingeben wollen und klicken Sie auf **<OK>**.

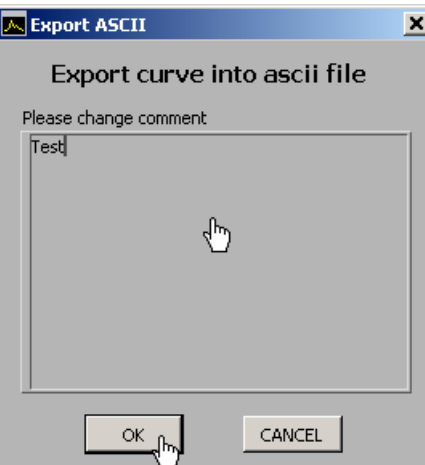

Das Eingabefenster **Datei speichern unter** wird geöffnet.

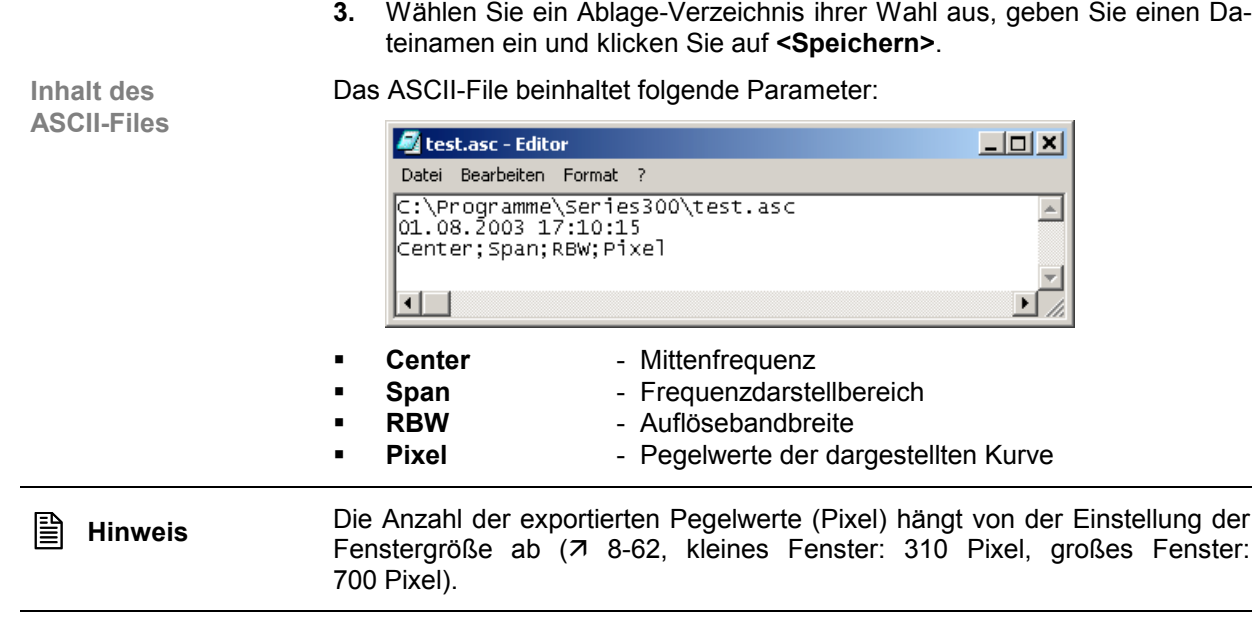

## **7.4.2 Screenshot erstellen**

**Screenshot erstellen**

**1.** Wählen Sie den Menüpunkt **JPEG picture** an.

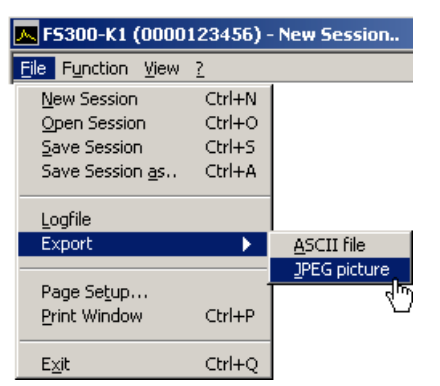

Das Eingabefenster **Datei speichern unter** wird geöffnet.

**2.** Wählen Sie ein Ablage-Verzeichnis ihrer Wahl aus, geben Sie einen Dateinamen ein und klicken Sie auf **<Speichern>**.

## **7.5 Arbeitsfenster drucken**

**Druckseite einrichten**

**1.** Wählen Sie den Menüpunkt **Page Setup** an.

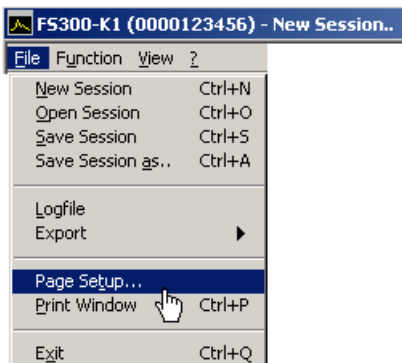

Das Eingabefenster **Page setup** wird geöffnet.

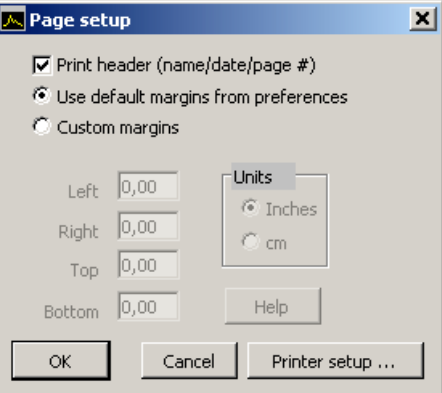

- **2.** Klicken Sie ein Häkchen ( $\checkmark$ ) in **<Print header>**, wenn zusätzlich eine Kopfzeile mit Dateiname, Datum und Seitenzahl gedruckt werden soll.
- **3.** Klicken Sie die Einstellung **<Use default margins from preferences>** an, wenn die Seite mit den Voreinstellungen gedruckt werden soll.

Oder klicken Sie die Einstellung **<Costum margins>** an, wenn die Seite benutzerdefiniert gedruckt werden soll. Anschließend können Sie die Seitenränder **<Left>**, **<Right>**, **<Top>** und **<Bottom>** verändern.

- **4.** Klicken Sie **<Printer setup>** an, wenn Sie ihren Drucker einrichten wollen.
- **5.** Klicken Sie auf **<OK>**, um das Eingabefenster **Page setup** zu schließen.

**6.** Wählen Sie den Menüpunkt **Print Window** im Pull-Down-Menü **File** an, um das Arbeitsfenster auszudrucken.

**Arbeitsfenster drucken**

# **8 Arbeitsfenster anpassen (View)**

## **8.1 Fenstergröße ändern**

**Fenstergröße ändern**

**1.** Wählen Sie den Menüpunkt **Large Window** an, um das Arbeitsfenster zu vergrößern.

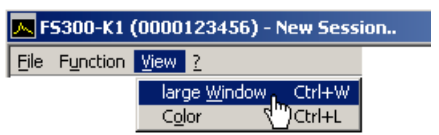

Der Diagrammbereich wird um den Faktor 2 vergrößert. Im Funktionsbereich werden neben den **Main Settings** zwei Funktionsanzeigen eingeblendet. Die erste Funktionsanzeige (z. B. **Amplitude**) ergibt sich aus der aktuellen Menüanwahl und die zweite Funktionsanzeige (z. B. **Trace**) aus der letzten Menüanwahl.

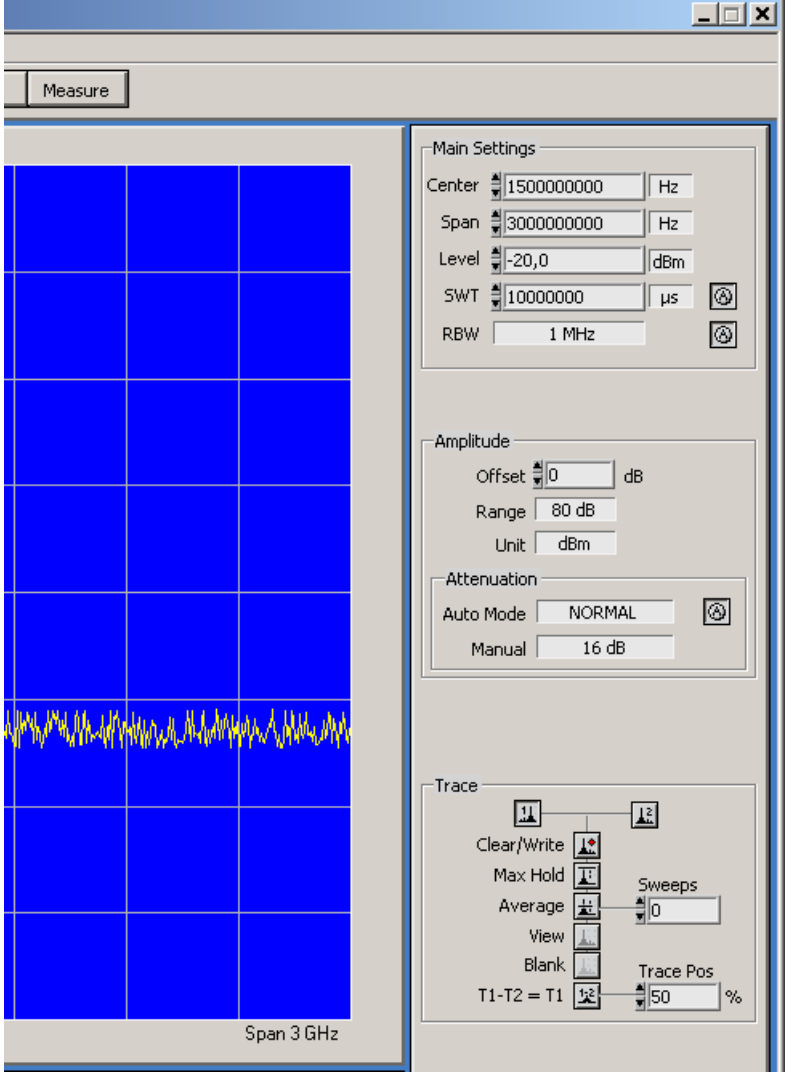

**2.** Wählen Sie erneut den Menüpunkt **Large Window** an, um das Arbeitsfenster wieder zu verkleinern.

## **8.2 Fensterfarben ändern**

**Fensterfarben ändern**

**1.** Wählen Sie den Menüpunkt **Color** an.

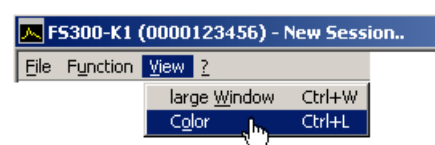

Das Eingabefenster **Screen Color** wird geöffnet. Für die angezeigten Fensterelemente können die Farben geändert werden.

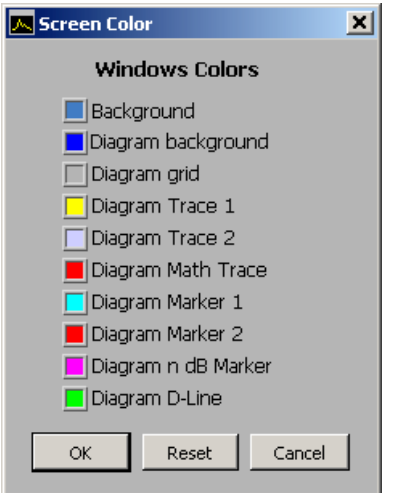

**2.** Klicken Sie auf ein Farbfeld, um die Farbe für das entsprechende Fensterelement zu ändern. Eine Farbschema wird eingeblendet.

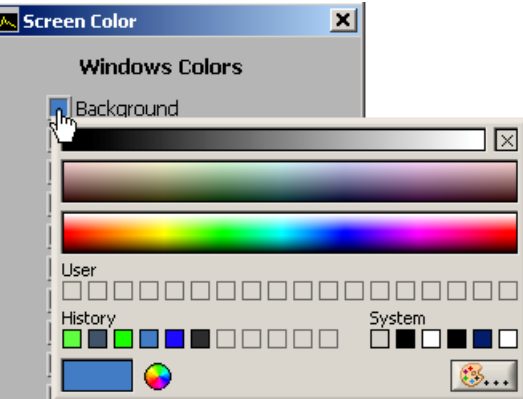

- **3.** Fahren Sie mit der Maus über die Farbbalken und klicken Sie auf die gewünschten Farbe. Das Farbschema wird ausgeblendet und die neue Farbe erscheint im Farbfeld vor dem Fensterelement.
- **4.** Klicken Sie auf **<OK>**, um das Eingabefenster **Screen Color** zu schließen und die neuen Fensterfarben zu aktivieren.

Oder Klicken Sie auf **<Reset>** und **<OK>**, um wieder die voreingestellten Fensterfarben zu aktivieren.

# **9 Hilfe aufrufen (?)**

## **9.1 Hilfe starten**

Hilfe starten • Wählen Sie den Menüpunkt Help an, um die Windows<sup>TM</sup>-Hilfe zum Programm **FS300 0000xxxxxx** zu starten.

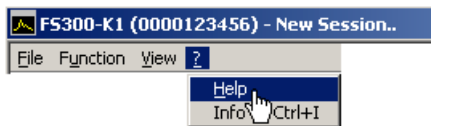

Der Acrobat Reader<sup>™</sup> (7 CD-ROM) startet und das englische Bedienhandbuch R&S FS300-K1 wird geöffnet.

## **9.2 Programmversion anzeigen**

**Programmversion ein-/ausblenden**

**1.** Wählen Sie den Menüpunkt **Info** an, um Informationen zum Programm **FS300 0000xxxxxx** zu erhalten.

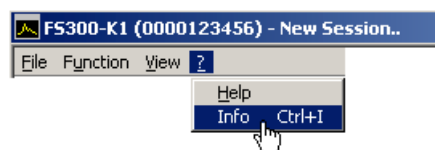

Es wird ein Informationsfeld eingeblendet.

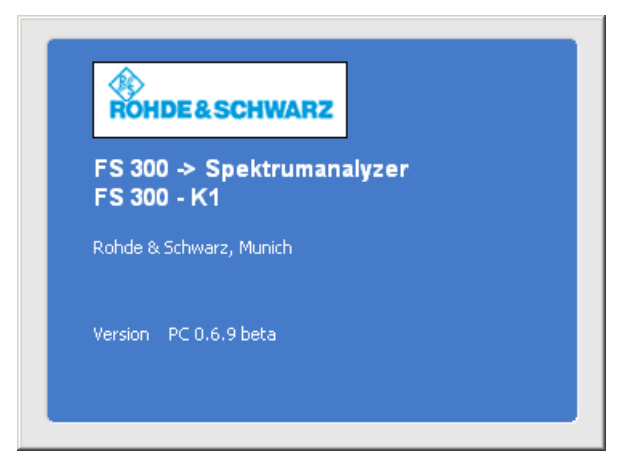

**2.** Klicken Sie mit der Maus in das Informationsfeld, um es zu schließen.

Oder warten Sie ca. 10 s. Dann wird das Informationsfeld automatisch ausgeblendet.

# **10 Index**

#### **A**

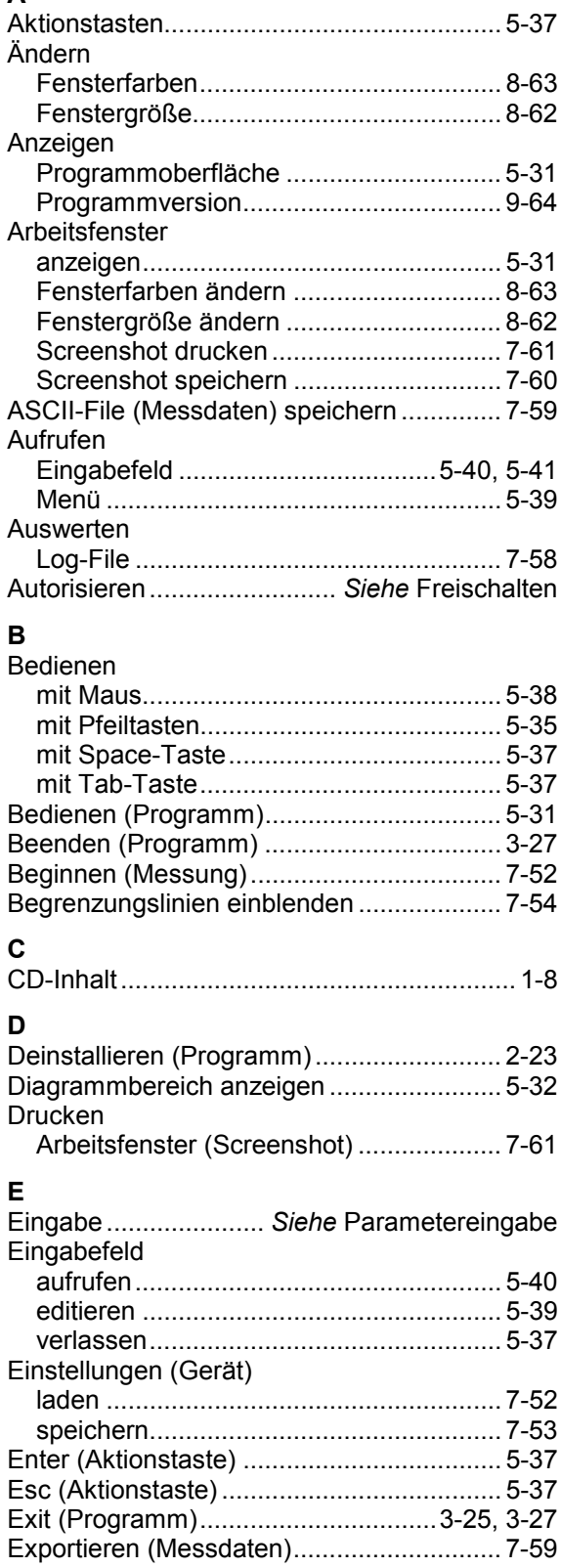

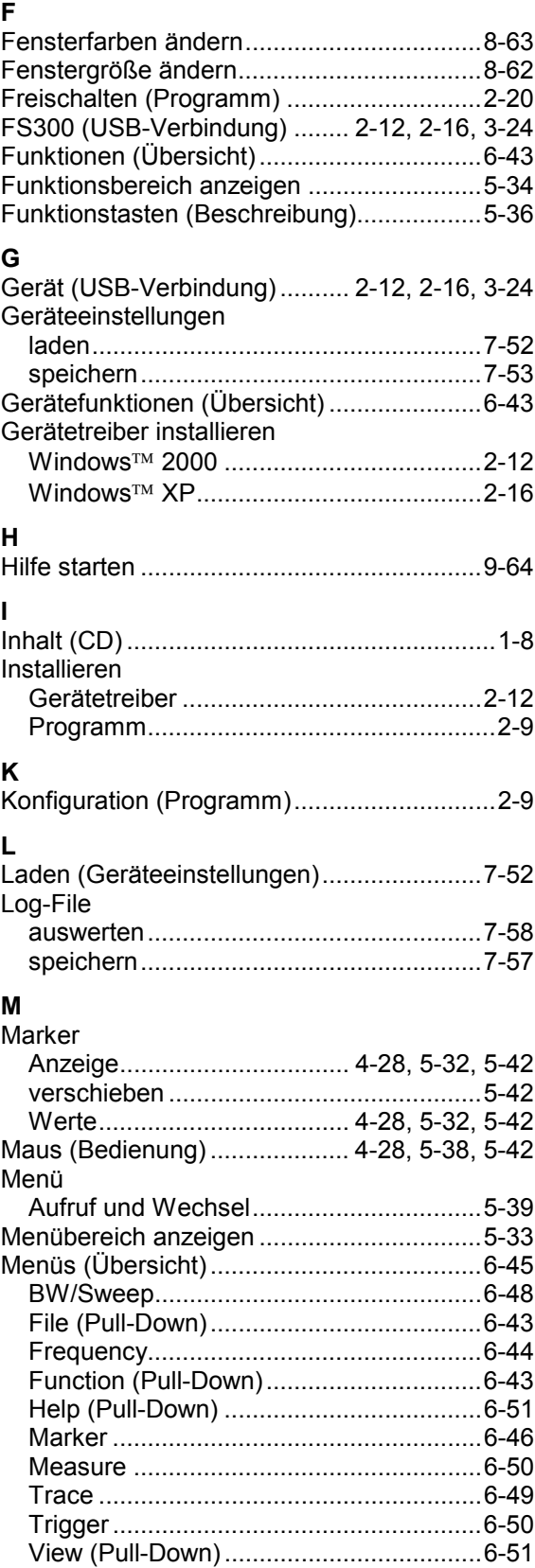

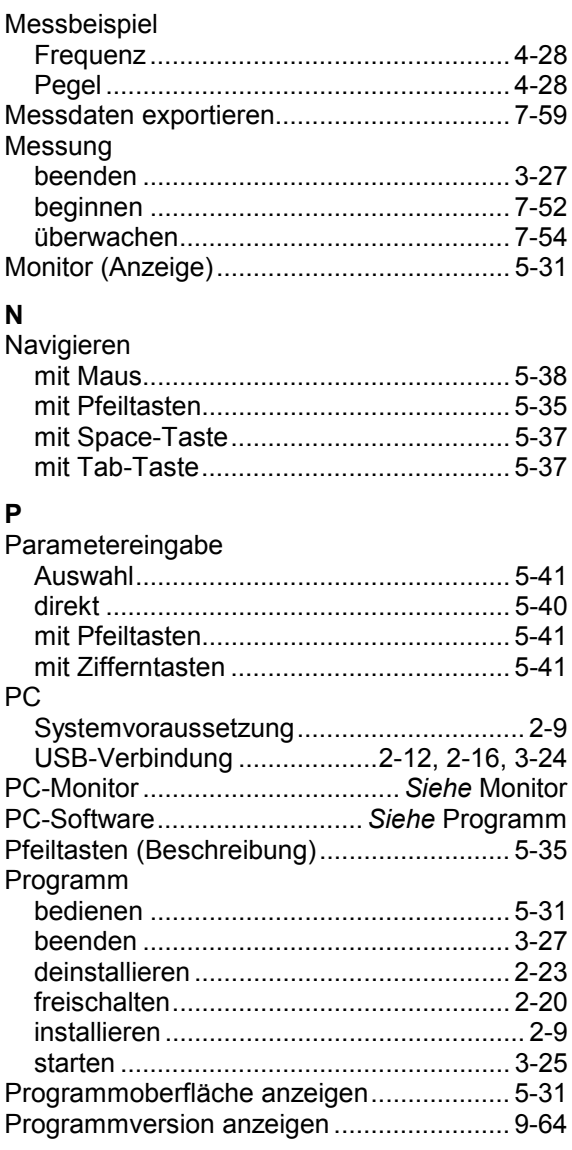

#### **S**

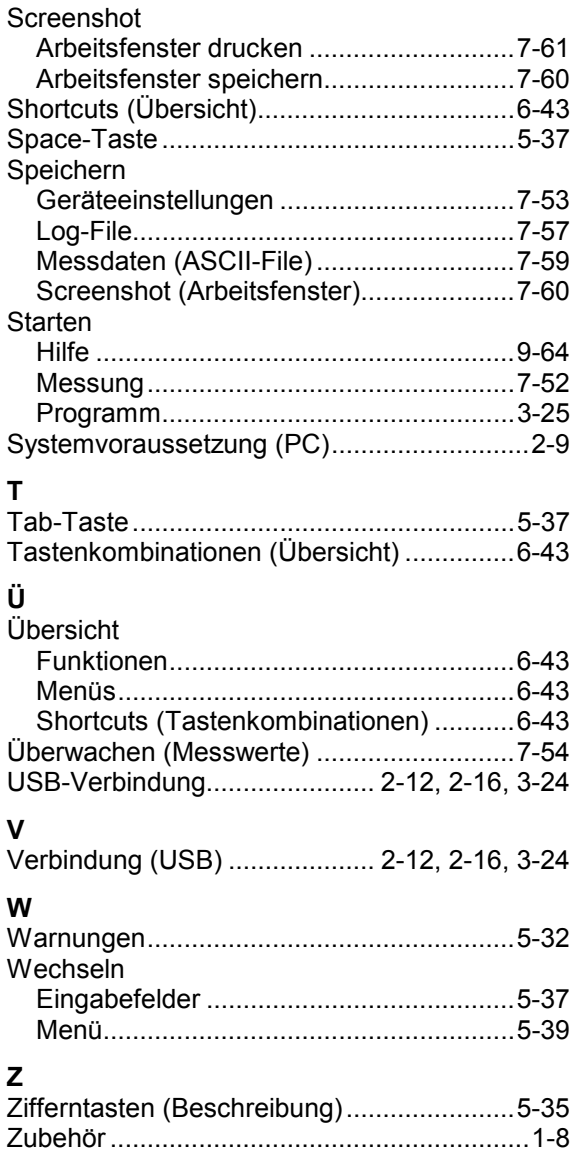